## Novell Utilidad de consolidación de servidores

2.6

GUÍA DE ADMINISTRACIÓN

19 de diciembre de 2003

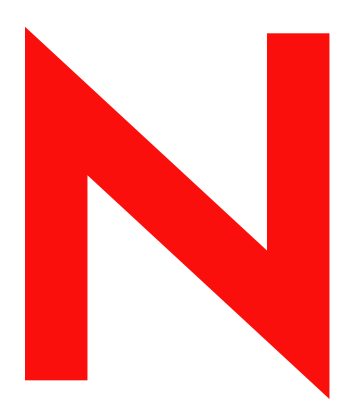

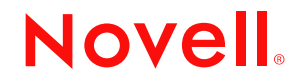

www.novell.com

#### **Notificaciones legales**

Novell, Inc. no otorga ninguna garantía respecto al contenido y el uso de esta documentación, y específicamente renuncia a cualquier garantía explícita o implícita de comercialización o adecuación para un fin determinado. Asimismo, Novell, Inc. se reserva el derecho a revisar esta publicación y a realizar cambios en su contenido en cualquier momento, sin obligación de notificar tales cambios a ninguna persona o entidad.

Además, Novell, Inc. no ofrece ninguna garantía con respecto a ningún software, y rechaza específicamente cualquier garantía explícita o implícita de comercialización o adecuación para un fin determinado. Por otra parte, Novell, Inc. se reserva el derecho a realizar cambios en cualquiera de las partes o en la totalidad del software de Novell en cualquier momento, sin obligación de notificar tales cambios a ninguna persona ni entidad.

Queda prohibida la exportación o reexportación de este producto si con ello se vulnerasen las normas y regulaciones vigentes, incluidas, sin limitación alguna, las regulaciones de exportación de los Estados Unidos y las leyes de su país de residencia.

Copyright © 2002-2003 Novell, Inc. Reservados todos los derechos. Ninguna parte de esta publicación puede ser reproducida, fotocopiada, almacenada en un sistema de recuperación o transmitida sin la expresa autorización por escrito del editor.

Números de patentes de los Estados Unidos 5,157,663; 5,349,642; 5,455,932; 5,553,139; 5,553,143; 5,572,528; 5,594,863; 5,608,903;§ 5,633,931; 5,652,854; 5,671,414; 5,677,851; 5,692,129; 5,701,459; 5,717,912; 5,758,069; 5,758,344; 5,781,724; 5,781,733; 5,784,560; 5,787,439; 5,818,936; 5,828,882; 5,832,274; 5,832,275; 5,832,483; 5,832,487; 5,859,978; 5,870,561; 5,870,739; 5,873,079; 5,878,415; 5,884,304; 5,893,118; 5,903,650; 5,903,720; 5,905,860; 5,910,803; 5,913,025; 5,913,209; 5,915,253; 5,925,108; 5,933,503; 5,933,826; 5,946,002; 5,946,467; 5,956,718; 5,956,745; 5,964,872; 5,974,474; 5,983,223; 5,983,234; 5,987,471; 5,991,810; 6,002,398; 6,014,667; 6,016,499; 6,023,586; 6,029,247; 6,052,724; 6,061,726; 6,061,740; 6,061,743; 6,065,017; 6,081,774; 6,081,814; 6,094,672; 6,098,090; 6,105,062; 6,105,069; 6,105,132; 6,115,039; 6,119,122; 6,144,959; 6,151,688; 6,157,925; 6,167,393; 6,173,289; 6,216,123; 6,219,652; 6,233,859; 6,247,149; 6,269,391; 6,286,010; 6,308,181; 6,314,520; 6,324,670; 6,338,112; 6,345,266; 6,353,898; 6,424,976; 6,466,944; 6,477,583; 6,477,648; 6,484,186; 6,496,865; 6,510,450; 6,516,325; 6,519,610; 6,532,451; 6,532,491; 6,539,381; RE37,178. Patentes pendientes.

Novell, Inc. 1800 South Novell Place Provo, UT 84606 EE.UU.

www.novell.com

Guía de administración de la Utilidad de consolidación de servidores 2.6 Novell 19 de diciembre de 2003

**Documentación en línea:** Para acceder a la documentación en línea de éste y otros productos de Novell y obtener actualizaciones, consulte www.novell.com/documentation.

#### **Marcas comerciales de Novell**

ConsoleOne es una marca comercial registrada de Novell, Inc. en los Estados Unidos y en otros países.

eDirectory es una marca comercial de Novell, Inc.

Internetwork Packet Exchange e IPX son marcas comerciales de Novell, Inc.

NetWare es una marca comercial registrada de Novell, Inc. en los Estados Unidos y en otros países.

Protocolo central NetWare y NCP son marcas comerciales de Novell, Inc.

Módulo cargable de NetWare y NLM son marcas comerciales de Novell, Inc.

Novell es una marca comercial registrada de Novell, Inc. en los Estados Unidos y en otros países.

Cliente Novell es una marca comercial de Novell, Inc.

Servicios de clúster de Novell es una marca comercial de Novell, Inc.

Servicios del Directorio de Novell y NDS son marcas comerciales registradas de Novell, Inc. en los Estados Unidos y en otros países.

Servicios distribuidos de impresión de Novell es una marca comercial y NDPS es una marca comercial registrada de Novell, Inc en los EE.UU. y en otros países.

Nterprise es una marca comercial de Novell, Inc.

Nterprise Branch Office es una marca comercial de Novell, Inc.

Storage Management Services (Servicios de gestión de almacenamiento) y SMS son marcas comerciales de Novell, Inc.

#### **Marcas comerciales de otras compañías**

Todas las marcas comerciales de otros fabricantes son propiedad de sus respectivas empresas.

Guía de administración de la Utilidad de consolidación de servidores 2.6 Novell

## **Contenido**

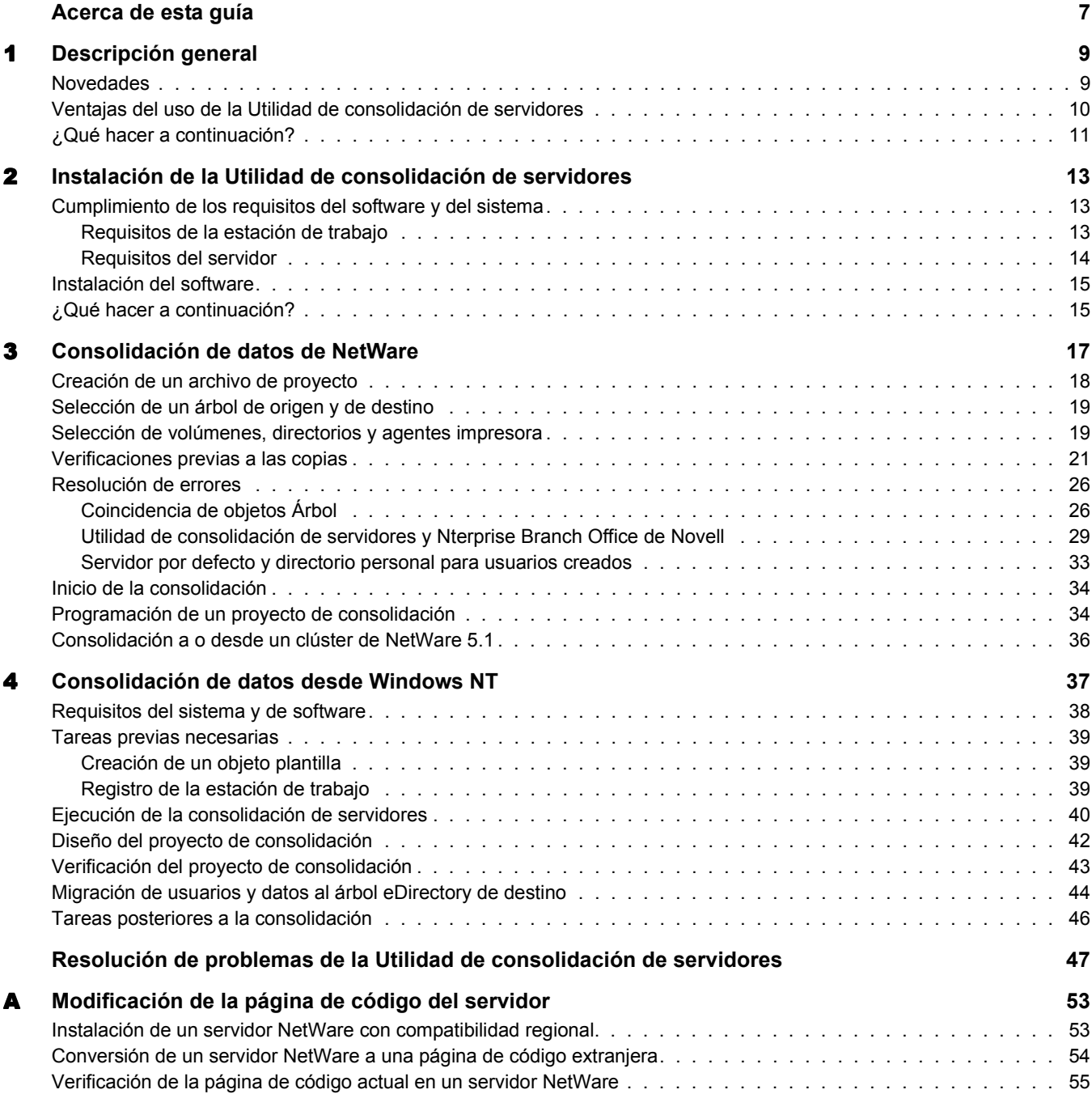

Guía de administración de la Utilidad de consolidación de servidores 2.6 Novell

## <span id="page-6-0"></span>**Acerca de esta guía**

En esta guía se describe cómo emplear la Utilidad de consolidación de servidores NetWare® de Novell® para copiar datos de una ubicación a otra de la red NetWare. Está dirigida a los administradores de red y se divide en las secciones siguientes:

- En el [Capítulo 1, "Descripción general", en la página 9](#page-8-2) se describen las funciones de la Utilidad de consolidación de servidores.
- En el [Capítulo 2, "Instalación de la Utilidad de consolidación de servidores", en la página 13](#page-12-3) se describen los requisitos previos y las instrucciones para instalar la Utilidad de consolidación de servidores.
- En el [Capítulo 3, "Consolidación de datos de NetWare", en la página 17](#page-16-1) se proporcionan instrucciones para consolidar datos y mover impresoras mediante la Utilidad de consolidación de servidores.
- En el [Capítulo 4, "Consolidación de datos desde Windows NT", en la página 37](#page-36-1) se proporcionan instrucciones para consolidar datos de Windows\* NT\* a NetWare mediante la Utilidad de consolidación de servidores.

Si se dispone a consolidar datos de Windows NT, vaya directamente al [Capítulo 4,](#page-36-1)  ["Consolidación de datos desde Windows NT", en la página 37](#page-36-1).

- En ["Resolución de problemas de la Utilidad de consolidación de servidores" en la página 47](#page-46-1) se ofrecen soluciones para resolver los errores producidos durante el proceso de consolidación.
- En el [Apéndice A, "Modificación de la página de código del servidor", en la página 53](#page-52-2) se proporcionan instrucciones para cambiar la página de código de los servidores de origen y destino, si es necesario.

#### **Documentación adicional**

La documentación completa de la Utilidad de consolidación de servidores está disponible en línea en el [sitio Web de documentación de la Utilidad de consolidación de](http://www.novell.com/documentation/spanish/servercon20/index.html)  [servidores](http://www.novell.com/documentation/spanish/servercon20/index.html) (http://www.novell.com/documentation/spanish/servercon20/index.html).

El departamento de Educación de Novell ofrece diferentes cursos que le ayudarán a rentabilizar su inversión en NetWare. Para obtener una descripción de los cursos, información detallada y ubicaciones de los eventos de formación, visite el [sitio Web del departamento de Educación de](http://www.novell.com/education/netware6)  [Novell](http://www.novell.com/education/netware6) (http://www.novell.com/education/netware6).

#### **Actualizaciones de la documentación**

Si desea obtener la versión más reciente de la publicación *Novell NetWare Server Consolidation Utility Guide* (Guía de la Utilidad de consolidación de servidores NetWare de Novell), consulte el [sitio Web de documentación del producto de Novell](http://www.novell.com/documentation/spanish/servercon20/index.html) (http://www.novell.com/documentation/ spanish/servercon20/index.html)

#### **Convenciones de la documentación**

En esta documentación, un símbolo de mayor que (>) se utiliza para separar las acciones que componen un mismo paso y los elementos en una vía de referencias cruzadas.

Asimismo, un símbolo de marca comercial  $(\mathbb{R}, \mathbb{M}, \text{etc.})$  indica una marca comercial de Novell. Un asterisco (\*) indica una marca comercial de otro fabricante.

Cuando el nombre de una vía puede escribirse con una barra inclinada inversa en algunas plataformas y con una barra inclinada en otras, se utilizará la barra inclinada inversa. Los usuarios de plataformas que deban utilizar barras inclinadas, por ejemplo UNIX\*, deberán emplearlas según lo requiera el software.

# <span id="page-8-2"></span><span id="page-8-0"></span>1 **Descripción general**

La Utilidad de consolidación de servidores NetWare® 2.6 de Novell® permite consolidar datos y reorganizar la red moviendo los datos de un determinado número de volúmenes de NetWare (o directorios correspondientes) a otro servidor NetWare 5.1, 6.0 ó 6.5, a un clúster o SAN (Red de área de almacenamiento) de NetWare, o a varios servidores NetWare 6.0 ó 6.5. Esto significa que tendrá menos servidores que gestionar.

Nota: Si desea migrar datos de hardware antiguo que va a sustituir, utilice la utilidad Asistente de migración que está disponible en el [sitio Web de descarga de productos de Novell'](http://download.novell.com/pages/PublicSearch.jsp) (http://download.novell.com/pages/ PublicSearch.jsp). Seleccione el botón circular Producto para buscar por producto y seleccione NetWare Migration Wizard (Asistente de migración de NetWare) en la lista desplegable de selección de productos.

En esta sección se describen las novedades de esta revisión, qué es la Utilidad de consolidación de servidores, su funcionamiento y cómo puede utilizarse para consolidar los datos, reduciendo el número de servidores que deben gestionarse y simplificando la administración de la red.

## <span id="page-8-1"></span>**Novedades**

Con la Utilidad de consolidación de servidores Novell versión 1.0 pueden copiarse volúmenes completos y directorios específicos entre servidores NetWare 4, NetWare 5 y NetWare 6 en el mismo árbol eDirectory™.

La versión 2.0 permite, por primera vez, realizar estas mismas funciones entre árboles eDirectory diferentes, así como consolidar en NetWare 6.5, la última y más potente versión de NetWare. La versión 2.0 también permite

- Copiar datos de dominios NT\* 4.0 a NetWare
- Programar proyectos y ejecutarlos sin supervisión alguna
- Filtrar los archivos que desee copiar por fecha
- Añadir usuarios a los Servicios del Directorio del árbol de destino, en caso de que no existan
- ◆ Copiar datos en la aplicación Nterprise™ Branch Office™ de Novell

La versión 2.6 incluye éstas y otras funciones. Las nuevas funciones de la versión 2.6 permiten:

Excluir tipos o nombres de archivo específicos del proceso de copia

Por ejemplo, es posible copiar todos los datos de un volumen excepto los archivos .mp3.

 Comparar automáticamente la información de los archivos de origen y destino cuando el proceso de copia haya finalizado la comprobación de la integridad de la copia de archivos

Esta función incluye la opción de realizar una comparación binaria (byte a byte) detallada.

 Verificar que hay suficiente espacio en disco en el servidor de destino antes de empezar a copiar archivos

- Inhabilitar la entrada al servidor de origen durante el proceso de copia
- Especificar un servidor por defecto y la vía del directorio personal de todos los usuarios que se creen en el servidor de destino
- Copiar una lista ampliada de atributos de usuario al crear usuarios

En todos los casos mencionados, se copiará, junto con los archivos, la información sobre derechos, Trustees, propiedad y espacio de nombre en el servidor de destino. La utilidad también permite copiar diferentes atributos de usuario de un árbol a otro.

## <span id="page-9-0"></span>**Ventajas del uso de la Utilidad de consolidación de servidores**

Las ventajas que ofrece la Utilidad de consolidación de servidores NetWare 2.6 pueden comprenderse mejor mediante los dos casos de consolidación siguientes.

En el primero, supongamos que dispone de cinco servidores NetWare 5 y que ha adquirido recientemente dos servidores multiprocesador y el hardware necesario para crear un clúster completo de dos nodos con una red de área de almacenamiento (SAN). Ha decidido instalar NetWare 6.5 en el clúster de dos nodos ya que está habilitado completamente para multiprocesador e incorpora el software Servicios de clúster de Novell™ y una licencia de clúster de dos nodos. Desea migrar los datos de cada uno de los cinco servidores a la SAN (Red de área de almacenamiento) de dicho clúster. En lugar de mover manualmente todos los datos y los agentes impresora, o de realizar una copia de seguridad de los datos y restaurarlos en la SAN (Red de área de almacenamiento), emplee la Utilidad de consolidación de servidores Novell, que automatiza el proceso de migración de datos.

En la siguiente ilustración se muestra cómo podría ser este entorno de consolidación.

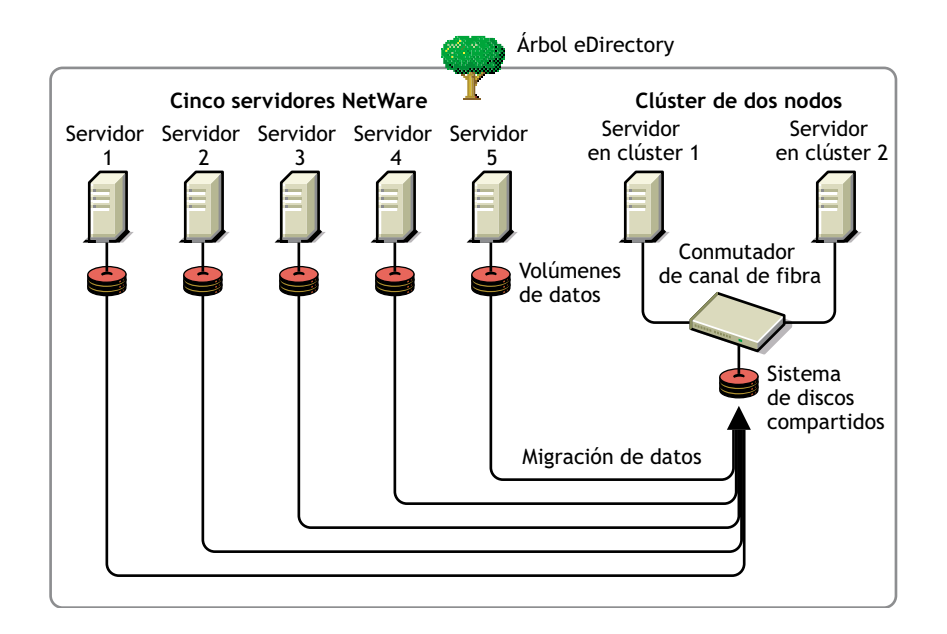

#### **Figura 1 Consolidación de servidores del clúster**

En el segundo caso, supongamos que tiene tres servidores NetWare 5 y que ha adquirido recientemente un servidor multiprocesador que desea convertir en servidor NetWare 6.5. Desea migrar los datos de cada uno de los tres servidores a un único servidor NetWare 6.5. En lugar de mover manualmente todos los datos y los agentes impresora, o de realizar una copia de seguridad de los datos de los tres servidores y restaurarlos en el servidor NetWare 6.5, puede recurrir a la Utilidad de consolidación de servidores Novell para automatizar el proceso de migración de datos.

En la siguiente ilustración se muestra cómo podría ser este entorno de consolidación.

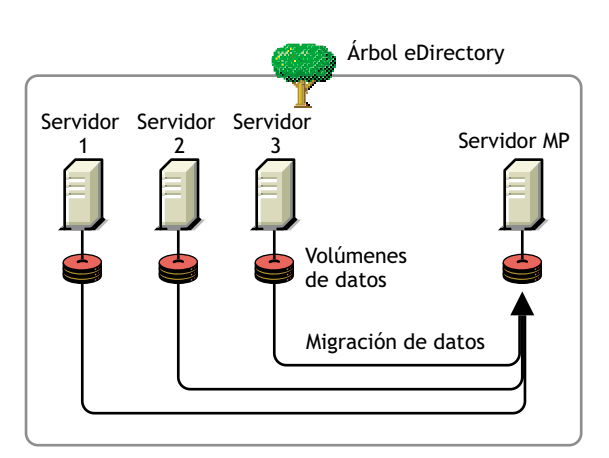

#### **Figura 2 Consolidación de servidores multiprocesador**

## <span id="page-10-0"></span>**¿Qué hacer a continuación?**

La Utilidad de consolidación de servidores dispone de una interfaz útil para guiar al usuario por los diferentes pasos del proceso de consolidación. Consulte el [Capítulo 2, "Instalación de la](#page-12-3)  [Utilidad de consolidación de servidores", en la página 13](#page-12-3) y el [Capítulo 3, "Consolidación de datos](#page-16-1)  [de NetWare", en la página 17](#page-16-1) a fin de obtener instrucciones para la instalación y el uso de la Utilidad de consolidación de servidores Novell para mover datos en un entorno NetWare.

Si se dispone a consolidar datos de un entorno Windows NT, vaya directamente al [Capítulo 4,](#page-36-1)  ["Consolidación de datos desde Windows NT", en la página 37.](#page-36-1)

## <span id="page-12-3"></span><span id="page-12-0"></span>2 **Instalación de la Utilidad de consolidación de servidores**

La Utilidad de consolidación de servidores NetWare® de Novell® permite consolidar datos de varios servidores en menos servidores, lo que permite tener que gestionar menos servidores.

Para configurar la utilidad, complete las tareas de las secciones siguientes:

- ["Cumplimiento de los requisitos del software y del sistema" en la página 13](#page-12-1)
- ["Instalación del software" en la página 15](#page-14-0)

## <span id="page-12-1"></span>**Cumplimiento de los requisitos del software y del sistema**

La Utilidad de consolidación de servidores se ejecuta en una estación de trabajo con Windows y permite copiar archivos a servidores diferentes y reasignar agentes impresora a otras ubicaciones del mismo árbol eDirectory™ o entre árboles eDirectory distintos.

#### <span id="page-12-2"></span>**Requisitos de la estación de trabajo**

 $\Box$  Estación de trabajo Windows\* NT (4.0 con Support Pack 6 o posterior), Windows 2000 o Windows XP Professional Edition con 50 MB de espacio disponible en disco.

Si se ejecuta en una estación de trabajo Windows 2000, deberá instalarse Service Pack 2 o posterior.

La Utilidad de consolidación de servidores no funciona con Windows XP Home Edition ni Windows 95/98.

 $\Box$  Software del Cliente Novell<sup>TM</sup> instalado y conectado a la red.

Debe entrar a la red con derechos de Supervisión en el servidor de origen y de destino.

Las estaciones de trabajo Windows NT/2000/XP deben ejecutar el Cliente Novell para Windows NT/2000/XP versión 4.9 o posterior.

Para comprobar la versión del Cliente Novell, haga clic con el botón derecho del ratón en el icono N de la barra de herramientas de la estación de trabajo y, a continuación, en Propiedades del Cliente Novell > Cliente. Para descargar el Cliente más reciente, visite el [sitio Web de](http://download.novell.com)  [descargas de software de Novell](http://download.novell.com) (http://download.novell.com).

- $\Box$  (Si se copian datos desde NetWare 4) El protocolo IPX<sup>™</sup> en ejecución en la estación de trabajo del Cliente Novell.
- Para obtener un rendimiento óptimo, el servidor de origen y el de destino en ejecución en un mismo segmento de LAN.

 $\Box$  Si se ejecuta en una estación de trabajo Windows NT 4.0, deberán estar instalados los controladores de la base de datos Jet de Microsoft\*.

Si dichos controladores no están instalados en la estación de trabajo NT 4.0, pueden descargarse desde www.microsoft.com/downloads, buscando la actualización de Service Pack 3 de Jet 4.0.

Componentes de acceso a datos de Microsoft (MDAC) 2.7 instalado en la estación de trabajo.

Si MDAC 2.7 no está instalado en la estación de trabajo, puede descargarse desde www.microsoft.com/downloads.

#### <span id="page-13-0"></span>**Requisitos del servidor**

- $\Box$  Servidor de destino que ejecute NetWare 5.1 o superior.
- $\Box$  Servidor de origen que ejecute NetWare 4.10 o superior, o Windows NT 4.0 con Support Pack 6 o superior.

Para copiar datos desde servidores NetWare 3, utilice el Asistente de migración de NetWare, disponible gratuitamente en el [sitio Web de descargas de software de Novell](http://download.novell.com) (http://download.novell.com).

Derecho de Supervisión en el servidor de origen y de destino.

Utilice ConsoleOne<sup>®</sup> para comprobar que tiene derecho de Supervisión en ambos servidores.

 Los paquetes de soporte de NetWare más recientes tanto en los servidores de origen como en los de destino.

Existen actualizaciones para versiones concretas de NetWare en la [página principal del](http://support.novell.com/tools/csp)  [paquete de soporte robustecido](http://support.novell.com/tools/csp) (http://support.novell.com/tools/csp).

 $\Box$  (Si copia datos desde NetWare 4.10, 4.11 ó 4.2) Los volúmenes que se copiarán deben proporcionar compatibilidad para espacios de nombres largos.

Para añadir compatibilidad para espacios de nombres largos en un volumen de NetWare 4.10, en la consola del servidor, escriba **LOAD OS2.NAM** y, a continuación, **ADD NAME SPACE OS2** *nombre\_volumen* Sustituya *nombre\_volumen* por el nombre del volumen de NetWare 4.10.

Para añadir compatibilidad para espacios de nombres largos en un volumen de NetWare 4.11 ó 4.2, en la consola del servidor, escriba **LOAD LONG.NAM** y, a continuación, **ADD NAME SPACE LONG** *nombre\_volumen* Sustituya *nombre\_volumen* por el nombre del volumen de NetWare 4.11 ó 4.2.

□ Una copia de seguridad de eDirectory.

Si desea obtener información acerca de la creación de una copia de seguridad de eDirectory, consulte [Backing Up and Restoring Novell eDirectory](http://www.novell.com/documentation/spanish/edir871/index.html?page=/documentation/spanish/edir871/edir871/data/a2n4mb6.html) (http://www.novell.com/ documentation/spanish/edir871/index.html?page=/documentation/spanish/edir871/edir871/ data/a2n4mb6.html) (Copia de seguridad y restauración de eDirectory de Novell) en la publicación Novell eDirectory 8.7.1 Administration Guide (Guía de administración de eDirectory 8.7.1 de Novell).

La misma página de código para el servidor de origen y de destino.

Importante: Si ambos servidores no tienen la misma página de código, se perderán los datos durante la consolidación. Si desea obtener instrucciones sobre la modificación de la página de código del servidor, consulte el [Apéndice A, "Modificación de la página de código del servidor", en la página 53.](#page-52-2)

 En un servidor de origen NetWare 4, el parámetro SET Convertir Comprimido a Sin comprimir=0.

Si la opción se establece en 0, los archivos comprimidos permanecerán en ese estado cuando se acceda a ellos. De este modo, se evita que los archivos comprimidos se descompriman y ocupen todo el espacio en disco del servidor de destino cuando se acceda a ellos. Si la opción se establece en 1, los archivos comprimidos se descomprimen al acceder a ellos la segunda vez, mientras que si se ajusta en 2, los archivos comprimidos siempre se descomprimen.

Para consultar la opción Convertir Comprimido a Sin comprimir del parámetro SET del servidor, ejecute el comando SET en el indicador de la consola del servidor, seleccione la categoría Sistema de archivos y consulte la información de las páginas hasta que encuentre la opción Convertir Comprimido a Sin comprimir.

Para cambiar esta opción del servidor al valor 0, introduzca **SET Convert Compressed to Uncompressed Option=0** en el indicador de la consola del servidor.

- $\Box$  La versión más reciente de smdr.nlm y tsa.nlm cargada.
- $\Box$  (Si copia datos desde NetWare 4) Los servidores de origen y de destino deben comunicarse a través de IPX. Si desea obtener información acerca de la verificación de la comunicación IPX entre servidores, consulte la sección de resolución de problemas ["Errores al conectar con un](#page-48-0)  [servidor NetWare 4" en la página 49](#page-48-0).

Después de comprobar que se cumplen con los requisitos de sistema y software, es posible instalar el software y ejecutar el programa.

## <span id="page-14-0"></span>**Instalación del software**

La Utilidad de consolidación de servidores Novell se encuentra en el directorio products\servcons del *NetWare 6.5 CD 1 (Sistema operativo)*.

Expanda la utilidad e instálela en una estación de trabajo haciendo doble clic en el archivo nwsc.exe y siguiendo las instrucciones de instalación de la pantalla.

## <span id="page-14-1"></span>**¿Qué hacer a continuación?**

Si se dispone a consolidar datos en un entorno NetWare o Nterprise Branch Office, remítase al [Capítulo 3, "Consolidación de datos de NetWare", en la página 17.](#page-16-1)

Si se dispone a consolidar datos de un entorno Windows NT a NetWare, remítase a [Capítulo 4,](#page-36-1)  ["Consolidación de datos desde Windows NT", en la página 37.](#page-36-1)

# <span id="page-16-1"></span><span id="page-16-0"></span>3 **Consolidación de datos de NetWare**

La Utilidad de consolidación de servidores es un programa para Windows que se lanza en el menú Inicio.

Para ello, haga clic en Inicio > Programas > Utilidad de consolidación de servidores Novell > Utilidad de consolidación de servidores Novell. A continuación, realice estas tareas:

- 1. [Creación de un archivo de proyecto \(en la página 18\)](#page-17-0).
- 2. [Selección de un árbol de origen y de destino \(en la página 19\).](#page-18-0)
- 3. [Selección de volúmenes, directorios y agentes impresora \(en la página 19\).](#page-18-1)
- 4. [Verificaciones previas a las copias \(en la página 21\).](#page-20-0)
- 5. [Resolución de errores \(en la página 26\).](#page-25-0)
- 6. [Inicio de la consolidación \(en la página 34\).](#page-33-0)

La Utilidad de consolidación de servidores dispone de una útil interfaz que le guiará por los diferentes pasos del proceso.

Asimismo, en este capítulo se proporciona información acerca de las tareas opcionales siguientes:

- 1. [Programación de un proyecto de consolidación \(en la página 34\).](#page-33-1)
- 2. [Consolidación a o desde un clúster de NetWare 5.1 \(en la página 36\)](#page-35-0).

#### **Cuestiones relacionadas con el proceso de consolidación**

Existen ciertas reglas que deben tenerse en cuenta al copiar archivos o mover agentes impresora.

No es posible copiar los archivos que están abiertos.

Existe una excepción a esta regla. NSS dispone de una función, denominada Copia de archivos durante escritura, que permite acceder a un archivo que se está modificando y que presenta el mismo estado en el que se encontraba la última vez que todos los procesos lo cerraron.

Esta función se habilita en un volumen de NSS mediante ConsoleOne®, o bien introduciendo

#### **nss /filecopyonwrite=***nombrevol*

en la consola del servidor para modificar los atributos de volumen. Por ejemplo, **nss / filecopyonwrite=vol1** habilitará la opción Copia de archivos durante escritura del volumen vol1: sys:. El efecto es inmediato, pero sólo afecta a los archivos que se encuentran cerrados y se abren más adelante.

 Si se ejecuta un proyecto de Utilidad de consolidación de servidores que incluye un clúster NetWare® y éste realiza una restitución de fallos durante la consolidación, la copia de archivos se detendrá. El proyecto de Utilidad de consolidación de servidores deberá ejecutarse de nuevo.

- Los agentes impresora pueden moverse, pero no las colas de impresión.
- Los agentes impresora que se mueven siguen utilizando el mismo Intermediario de impresión.
- Los agentes impresora sólo pueden moverse dentro del mismo árbol. No es posible moverlos entre árboles diferentes.
- Los Gestores de servicios de impresión deben estar funcionando.
- Después de mover agentes impresora del servidor de origen al servidor de destino, descargue el Gestor de servicios de impresión de origen para que los agentes impresora migrados puedan establecer una conexión con el Gestor de servicios de impresión de destino.

Sugerencia: Después de descargar el Gestor de servicios de impresión de origen, envíe una tarea de impresión de prueba a la impresora que se ha movido. De esta forma, se garantiza el establecimiento de la comunicación con el Gestor de servicios de impresión de destino. Una vez establecida la comunicación, puede volver a activar el Gestor de servicios de impresión de origen.

 Es posible que deba cargar o volver a cargar manualmente el archivo tsa.nlm o smdr.nim apropiado.

## <span id="page-17-0"></span>**Creación de un archivo de proyecto**

La Utilidad de consolidación de servidores utiliza un archivo de proyecto (.mdb) para registrar las acciones que pretende realizar. Las acciones se registran para que pueda ejecutarlas en el momento o guardar el archivo de proyecto y ejecutarlas más adelante.

El nombre del archivo puede contener hasta 64 caracteres, además de incluir cualquier carácter excepto  $\langle * ? \langle > | " \rangle$ .

Tiene la opción de:

- 1. Crear un proyecto nuevo.
- 2. Abrir un proyecto existente.
- 3. Abrir el último proyecto en el que ha trabajado.

Para crear un archivo de proyecto, siga estos pasos:

- 1 En el recuadro de diálogo Inicio, haga clic en el botón circular situado junto a la selección apropiada.
- 2 Haga clic en Aceptar.
- 3 (Condicional) Si decide crear un proyecto nuevo, el sistema le solicitará que seleccione el tipo de origen. Las opciones son:
	- Árbol NDS/eDir de NetWare
	- Dominio Windows de Microsoft\*
	- 3a En el recuadro de diálogo Tipo de proyecto, haga clic en el botón circular situado junto a la selección apropiada.

**3b** Haga clic en Aceptar.

Si decide crear un proyecto nuevo, el sistema le pedirá que consulte las tareas de configuración de la utilidad y que verifique el cumplimiento de los requisitos antes de continuar.

4 Haga clic en Siguiente.

Después de realizar las tareas de configuración de la utilidad, debe asignar un nombre al proyecto y especificar la ubicación de la estación de trabajo donde se deberá almacenar el archivo del proyecto.

- 5 Escriba un nombre de archivo de proyecto en el campo apropiado.
- 6 (Condicional) Si desea almacenar el archivo de proyecto en una ubicación diferente a la que se proporciona por defecto, haga clic en Examinar.
- 7 Haga clic en Siguiente para seleccionar un árbol de origen y de destino.

## <span id="page-18-0"></span>**Selección de un árbol de origen y de destino**

Después de crear un archivo de proyecto, aparecerá el recuadro de diálogo Inicio. La Utilidad de consolidación de servidores permite mover volúmenes, directorios y objetos Impresora entre servidores del mismo árbol o entre árboles diferentes. Sin embargo, para ello, deberá entrar a los árboles con los que desea trabajar.

**1** Seleccione el árbol eDirectory<sup>TM</sup> (NDS<sup>®</sup>) de origen y de destino en la lista desplegable proporcionada, o haga clic en Entrada para examinar un árbol que no aparece en la lista.

Sólo se encuentran disponibles en la lista los árboles en los que se ha entrado.

- 1a (Condicional) En el recuadro de diálogo Entrada de Novell, haga clic en Árboles.
- 1b Examine los árboles pertinentes y entre utilizando el nombre de usuario y la contraseña correctos.

Si no conoce el nombre del árbol, en el campo Servidor del recuadro de diálogo Entrada, escriba la dirección IP o el nombre DNS del servidor en el que o desde el que desea consolidar.

Importante: Si realiza la consolidación en una aplicación Nterprise Branch Office, el contexto de usuario Admin siempre es *appusers*.

- **1c** Haga clic en Aceptar.
- 2 Haga clic en Siguiente.
- 3 En el recuadro de diálogo Inicio, haga clic en Crear para finalizar la creación del archivo de proyecto.

## <span id="page-18-1"></span>**Selección de volúmenes, directorios y agentes impresora**

La ventana del proyecto (consulte la [Figura 3 en la página 20](#page-19-0)) permite seleccionar los volúmenes y directorios que desea copiar y los objetos Impresora que desea mover. La ventana del proyecto se divide en dos paneles que muestran los árboles en los que está trabajando.

Los objetos se arrastran del panel izquierdo y se depositan en el panel derecho. Los volúmenes y directorios se seleccionan para copiarlos a servidores diferentes y los agentes impresora se mueven a Gestores de impresión diferentes.

Nota: La Utilidad de consolidación de servidores no mueve Intermediarios de impresión ni Gestores de impresión. Si desea mover un Intermediario de impresión, primero debe crear uno nuevo en el servidor de destino, copiar el contenido en éste (realizar la consolidación) y, a continuación, suprimir el antiguo. La Utilidad de consolidación de servidores sólo mueve agentes impresora y, únicamente, dentro del mismo árbol.

#### **Figura 3 Visualización de la ventana del proyecto después de la copia**

<span id="page-19-0"></span>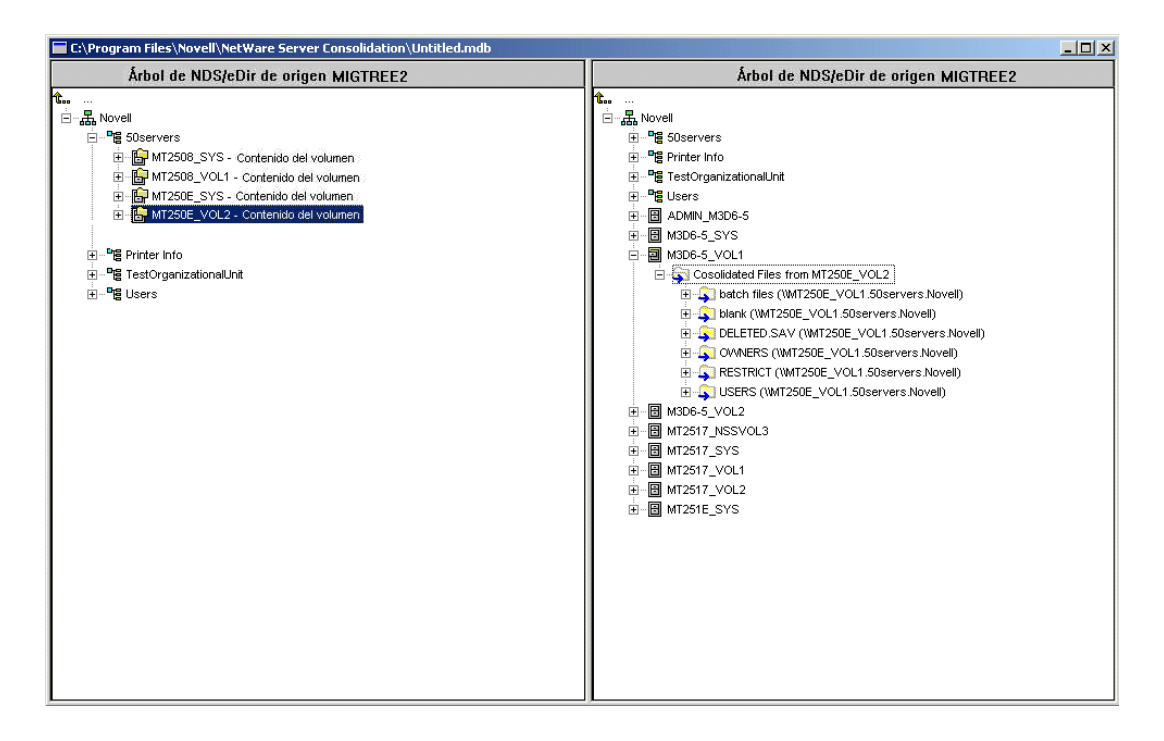

#### **Arrastrar y soltar volúmenes**

Al arrastrar y soltar los volúmenes en el panel derecho de la ventana del proyecto, aparecerá el recuadro de diálogo Opciones de depositado de volumen. Debe decidir *si* desea migrar el contenido del volumen en el directorio o volumen seleccionado *o bien* crear un nuevo directorio con el nombre del volumen que está moviendo.

- 1 Haga clic en el botón circular de la opción apropiada.
- 2 Haga clic en Aceptar.

#### **Desplazarse por la ventana del proyecto**

Además de arrastrar y depositar objetos, puede realizar otras tareas en el menú de la ventana del proyecto:

- Guardar los ajustes del proyecto: haga clic en Archivo > Guardar como.
- Mover los objetos que se han creado y depositado arrastrándolos hasta la ubicación apropiada.
- Crear un contenedor o carpeta nuevo: seleccione el contenedor padre o la carpeta existente en el panel derecho y haga clic en Editar > Carpeta nueva.
- Cancelar una opción de "soltar": seleccione el volumen o directorio en el panel derecho y haga clic en Editar > Restituir.
- Renombrar una carpeta o un contenedor que haya creado: seleccione el contenedor padre o la carpeta existente en el panel derecho y haga clic en Editar > Renombrar.
- Mostrar la nueva ubicación de una carpeta u objeto: seleccione el objeto en el panel izquierdo y haga clic en Editar >  $\lambda A$  dónde ha ido?. El directorio o el volumen movido aparece resaltado en la nueva ubicación del panel derecho.
- Mostrar la procedencia de una carpeta u objeto: Seleccione el objeto en el panel derecho y haga clic en Editar > ¿Cuál es su procedencia? El directorio o el volumen de procedencia aparece resaltado en el panel izquierdo.
- Mostrar todas las carpetas u objetos seleccionados para su copia: Seleccione un contenedor en el panel izquierdo y, a continuación, haga clic en Editar > Mostrar carpetas depositadas (o Mostrar impresoras depositadas).

Sugerencia: Las seis tareas anteriores también pueden realizarse haciendo clic con el botón derecho del ratón en el objeto para visualizar la misma opción de menú.

 Consultar el espacio de disco disponible *antes* de realizar la verificación. Para ello, haga clic con el botón derecho del ratón en el volumen de destino en el panel derecho de la ventana del proyecto y, a continuación, seleccione Propiedades. Si hace clic con el botón derecho del ratón en el volumen o carpeta de origen en el panel izquierdo de la ventana del proyecto y, a continuación, selecciona Propiedades, se visualizará el tamaño del objeto de origen.

Cuando se crean contenedores y se arrastran y depositan objetos en la ventana del proyecto, estas acciones no se realizan de inmediato. Sólo se crea una vista previa de la situación de los archivos y objetos. Las acciones sólo se completan cuando finaliza el proceso de verificación y se inicia el proceso de copia.

## <span id="page-20-0"></span>**Verificaciones previas a las copias**

Después de arrastrar y soltar los directorios o volúmenes seleccionados y de haber realizado las demás tareas de configuración, haga clic en Proyecto > Verificar y copiar datos, o bien en Consolidar de la barra de botones. Aparecerá el Asistente de verificación.

#### **Inicio de la verificación**

1 Haga clic en Siguiente para iniciar el proceso de verificación.

Aparecerá el recuadro de diálogo Carpetas depositadas, que muestra las vías de origen y de destino de las carpetas depositadas.

- 2 Realice uno de los siguientes pasos:
	- Si la vía de origen y la de destino son correctas, haga clic en Siguiente.
	- Si una de las dos vías es incorrecta, haga clic en Cancelar y realice los cambios necesarios en la ventana del proyecto.

Si ha creado carpetas nuevas en el panel derecho de la ventana del proyecto como parte del proyecto de consolidación, ahora aparecerá el recuadro de diálogo Carpetas creadas.

- 3 (Condicional) Si aparece el recuadro de diálogo Crear carpeta, realice uno de los pasos siguientes:
	- Si la vía de destino de las carpetas creadas es correcta, haga clic en Siguiente.
	- De lo contrario, haga clic en Cancelar y realice los cambios necesarios en la ventana del proyecto.

Aparecerá el recuadro de diálogo Resolución de archivo duplicado.

#### **Resolución de conflictos entre archivos**

Si un archivo del volumen o del directorio de destino presenta el mismo nombre que el archivo que intenta copiar, debe decidir qué hacer. Dispone de tres opciones en el recuadro de diálogo Resolución de archivo duplicado:

• No sobreescribir archivos existentes

El archivo del servidor de origen no se copiará y el del servidor de destino no se sustituirá.

Copiar el archivo de origen si es más reciente (ajuste por defecto)

Si el archivo del servidor de origen es más reciente que el del servidor de destino, éste último se sustituirá.

Copiar siempre el archivo de origen

El archivo del servidor de origen siempre sustituye al archivo con el mismo nombre en el servidor de destino.

- 1 Haga clic en el botón circular de la opción apropiada.
- 2 Haga clic en Siguiente.

Aparecerá el recuadro de diálogo ¿Desea sincronizar archivos y carpetas?

#### **Sincronización de archivos y carpetas**

El recuadro de diálogo ¿Desea sincronizar archivos y carpetas? ofrece la opción de suprimir archivos y carpetas del servidor de destino que no existen en el servidor de origen. Al seleccionar Sí, se suprimen todos los archivos y carpetas del servidor de destino que no se encuentran en el servidor de origen. La selección por defecto es No.

- 1 Haga clic en el botón circular de la opción apropiada.
- 2 Haga clic en Siguiente.

Aparecerá el recuadro de diálogo ¿Desea comparar archivos y carpetas?

#### **Comparación de archivos y carpetas**

En el cuadro de diálogo ¿Desea comparar archivos y carpetas? tiene la opción de comparar archivos y carpetas entre los servidores de origen y de destino una vez concluido el proceso de copia. Si selecciona Sí, se comparará la información de los archivos y carpetas de origen y destino que se especifica a continuación:

- Nombres
- Fechas
- Tamaños
- Atributos
- Trustees
- Propietarios

Si selecciona Sí, tendrá la opción de realizar una comparación binaria de los archivos una vez concluido el proceso de copia. Una comparación binaria (byte a byte) garantiza que dos archivos sean idénticos, aunque este proceso tarda más tiempo en realizarse.

- 1 (Condicional) Si no desea comparar los archivos de origen y de destino tras el proceso de copia, haga clic en el botón circular No.
- 2 (Condicional) Si desea comparar los archivos de origen y de destino tras el proceso de copia, haga clic en el botón circular Sí.
- 3 Si en el paso anterior ha seleccionado Sí y desea realizar una comparación binaria de los archivos que se han copiado, marque la casilla de verificación Comparación binaria (byte a byte).
- 4 Haga clic en Siguiente.

Aparecerá el recuadro de diálogo Filtros de fecha de archivo.

#### **Copia de archivos basada en fechas**

El recuadro de diálogo Filtros de fecha de archivo ofrece la opción de copiar archivos basándose en las fechas y tres atributos diferentes:

- Accedido
- Modificado
- Creado

Si está seleccionado No en este recuadro de diálogo, se copiarán todos los archivos. Si está seleccionado Sí, podrá introducir rangos de fechas para la copia de archivos. Pueden seleccionarse tantos criterios como sea necesario y sólo se copiarán los archivos que cumplan todos los criterios seleccionados.

Se pueden fijar dos fechas para cada atributo. La primera fecha es El o después y la segunda, El o antes. Por ejemplo, si sólo marca la casilla de verificación El o antes, e indica la fecha 10 de noviembre de 2000 para el atributo Accedido, sólo se copiarán los archivos a los que se haya accedido antes de esa fecha o en la misma. En el mismo ejemplo, si también marca la casilla de verificación El o después de, e indica la fecha 1 de octubre de 2000, sólo se copiarán los archivos a los que se haya accedido entre el 1 de octubre y el 10 de noviembre de 2000.

- 1 (Condicional) Si no desea filtrar los archivos basándose en las fechas, haga clic en el botón circular No.
- 2 (Condicional) Si desea filtrar los archivos basándose en las fechas, realice los pasos siguientes:
	- **2a** Haga clic en el botón circular Sí.
	- 2b Marque cualquiera de las casillas de verificación disponibles para la combinación pertinente de tipos de archivo y fechas.

Para cambiar la fecha proporcionada por defecto, marque la casilla de la fecha apropiada. A continuación, resalte con el ratón la parte de la fecha que desea cambiar. Escriba un valor nuevo mediante el teclado numérico o haga clic con el ratón en las flechas hacia arriba o hacia abajo situadas justo a la derecha del campo de fecha.

3 Haga clic en Siguiente.

Aparecerá el recuadro de diálogo Selección de comodines.

#### **Selección de comodines**

En el recuadro de diálogo Selección de comodines, puede excluir tipos o nombres de archivo específicos del proceso de copia.

Un comodín es un carácter que puede utilizarse para representar a uno o más caracteres en una búsqueda. Los dos comodines que se utilizan con más frecuencia son

El signo de interrogación (?)

Se utiliza para representar a un único carácter alfanumérico en una expresión de búsqueda.

Por ejemplo, si se excluye el archivo te?t.txt, se excluirán los archivos tent.txt, test.txt y text.txt del proceso de copia.

 $\bullet$  El asterisco (\*)

Se utiliza para especificar cero o más caracteres alfanuméricos en una expresión de búsqueda. Por ejemplo, al excluir el archivo h\*s.txt se excluye house.txt, his.txt, horses.txt y happiness.txt del proceso de copia.

1 Escriba los tipos de extensión de archivo o nombres de archivo en el campo correspondiente. Si desea introducir varios tipos o nombres de archivo, pulse Intro después de cada entrada. Se permite el uso de los comodines (\* ?).

Por ejemplo, si desea excluir de la copia un archivo específico denominado test.txt, escriba **test.txt** en el campo correspondiente. Si desea excluir de la copia todos los archivos .mp3, escriba **\*.mp3** en el campo correspondiente.

Escriba tantos tipos de extensión de archivo o nombres de archivo como desee. Separe cada entrada pulsando Intro. *No* utilice espacios ni comas para separar las entradas. Observe los ejemplos siguientes:

Correcto: \*.mp3 test.txt \*.wav Incorrecto: \*.mp3 test.txt \*.wav O bien \*.mp3, test.txt, \*.wav 2 Haga clic en Siguiente.

Si realiza una consolidación entre servidores de árboles diferentes, aparecerá el recuadro de diálogo ¿Desea comprobar los Trustees y las propiedades?. Si realiza una consolidación entre servidores de un mismo árbol, remítase a ["Verificación de contraseña"](#page-24-0) en la página 23.

#### **Comprobación de Trustees y propiedad**

Al copiar datos de un árbol a otro, la Utilidad de consolidación de servidores busca en el árbol de destino los Trustees que coinciden con los de los datos copiados del árbol de origen. Se visualizarán los Trustees que posiblemente van a coincidir; podrán hacerse coincidir durante el proceso ["Coincidencia de objetos Árbol" en la página 26](#page-25-1).

La primera vez que se lleva a cabo una consolidación debe realizarse la comprobación de Trustees y propiedad. Si se ejecuta una consolidación por segunda vez, no será necesario repetir la búsqueda, siempre que no se hayan añadido Trustees al servidor de origen, ni se hayan creado directorios o carpetas nuevos en el servidor de destino. De lo contrario, deberá realizarse otra búsqueda. Esta comprobación de Trustees y propiedad ralentiza el proceso de verificación.

Nota: Si ya se ha copiado algún archivo en el servidor o en el árbol de destino, los Trustees de este archivo no se actualizarán durante la consolidación, a menos que la fecha del archivo de origen sea posterior a la del archivo de destino. La Utilidad de consolidación de servidores lee la fecha del archivo para determinar qué copiar y la fecha del archivo no se actualiza al añadirle Trustees.

- <span id="page-24-1"></span>1 Haga clic en Examinar para seleccionar el contenedor de destino en el que desea buscar.
- 2 Marque la casilla de verificación Buscar en todos los contenedores subordinados para buscar en el contenedor del árbol de destino que haya seleccionado y en todos los contenedores situados por debajo de éste.

Si no la marca, la búsqueda se realizará únicamente en el contenedor de destino seleccionado. Si desea obtener un mejor rendimiento, limite la búsqueda al contenedor en el que considere que reside el objeto. Las búsquedas desde la raíz se prolongarán significativamente en función del tamaño del árbol de destino.

**3** Haga clic en Siguiente.

Si desea consolidar datos a una aplicación Nterprise Branch Office, no existe la opción de especificar el contenedor en el que desea realizar la búsqueda. Haga clic en el botón circular Sí o No y, a continuación, en Siguiente.

Aparecerá el recuadro de diálogo Verificación de la contraseña.

#### <span id="page-24-0"></span>**Verificación de la contraseña**

1 En el recuadro de diálogo Verificación de la contraseña, introduzca las contraseñas de los árboles de origen y de destino en los campos correspondientes.

Nota: SMS es el motor de copia y copia de seguridad empleado en la Utilidad de consolidación de servidores. Debe introducir la contraseña en este momento porque SMS requiere que los servidores implicados en la consolidación se autentiquen entre ellos.

2 Haga clic en Siguiente.

Aparecerá el recuadro de diálogo Verificación de Consolidación de servidores Novell.

#### **Verificación de suficiente espacio en disco e inhabilitación de la entrada**

Antes de empezar a consolidar los datos, verifique que los volúmenes de destino tengan espacio suficiente para albergar los datos que se moverán. Si debe copiar varios archivos, el proceso de verificación del espacio en disco puede prolongarse.

También puede inhabilitar la entrada del servidor de origen antes de copiar los datos del archivo. Los usuarios que ya hayan entrado en el servidor de origen no deberán salir, pero no se permitirá la entrada a ningún nuevo usuario hasta que la consolidación haya finalizado. Si inhabilita la entrada y la estación de trabajo que lleva a cabo el proyecto de consolidación se detiene por algún motivo durante la consolidación, quizás deba volver a habilitar la entrada manualmente en la consola del servidor de origen.

- 1 Para comprobar el espacio disponible en los volúmenes de destino, marque la casilla de verificación Verificar que hay suficiente espacio de disco.
- 2 Marque la casilla de verificación Inhabilitar entrada para que la utilidad inhabilite la entrada del servidor de origen antes de copiar los datos.

3 Haga clic en Siguiente para empezar la verificación antes de copiar los archivos y mover las impresoras.

Durante el proceso de verificación, es posible que aparezca un mensaje informándole que se debe copiar un archivo tsa.nlm o smdr.nlm actualizado para que la consolidación funcione. Haga clic en Sí para continuar con la verificación de proyecto. Si hace clic en No, la consolidación se detendrá.

## <span id="page-25-0"></span>**Resolución de errores**

Si se producen errores en el intento de verificación, aparecerán en el recuadro de diálogo Solución de errores. Los errores pueden incluir conflictos de nombre, falta de derechos, espacios de nombre requeridos sin cargar y espacio en disco insuficiente.

Los errores producidos durante el proceso de verificación se clasifican de la manera siguiente:

Errores que deben resolverse antes de poder copiar los archivos.

Errores que deben resolverse pero que posiblemente no afecten al proceso de copia.

Además, el recuadro de diálogo Solución de errores puede mostrar la información siguiente:

Información sobre las decisiones realizadas en la ventana del proyecto.

Aparece una descripción del error y una posible resolución en el recuadro de texto Información. Si no se proporciona ninguna resolución, puede encontrar más información en la [documentación](http://www.novell.com/documentation/spanish/nwec/index.html)  [en línea de los códigos de error de Novell](http://www.novell.com/documentation/spanish/nwec/index.html) (http://www.novell.com/documentation/spanish/nwec/ index.html). (Busque en el sistema por número de código de error).

Tras solucionar todos los errores encontrados, haga clic en Siguiente. Si no ha visualizado ningún error, advertencia ni texto informativo y se dispone a mover objetos de un árbol a otro, aparecerá el recuadro de diálogo Coincidencia de objetos de Árbol a Árbol. Si no desea mover objetos entre distintos árboles, vaya a ["Inicio de la consolidación" en la página 34.](#page-33-0)

### <span id="page-25-1"></span>**Coincidencia de objetos Árbol**

En el recuadro de diálogo Coincidencia de objetos de Árbol a Árbol se muestran todos los Trustees de datos copiados que aparecen en los árboles de origen y de destino según la categoría. Estos Trustees se descubren durante el paso [Comprobación de Trustees y propiedad](#page-24-1) en la página 23.

Esta pantalla permite hacer coincidir los Trustees encontrados en el servidor de destino con los del servidor de origen. Si no existe ninguna coincidencia apropiada, es posible crear un usuario en el servidor de destino que coincida con el Trustee del servidor de origen. También es posible buscar un usuario existente del árbol de destino y hacerlo coincidir con el Trustee del servidor de origen.

Importante: Si el proceso de consolidación se lleva a cabo en una aplicación Nterprise™ Branch Office™, consulte el ["Utilidad de consolidación de servidores y Nterprise Branch Office de Novell" en la página 29](#page-28-0).

- 1 Seleccione el tipo de objetos que desea visualizar en la lista desplegable del recuadro de diálogo Coincidencia de objetos de Árbol a Árbol.
- 2 Marque la casilla de verificación situada a la izquierda del objeto que desea hacer coincidir.

Para seleccionar varios objetos, mantenga pulsada la tecla Ctrl mientras marca la casilla de verificación situada a la izquierda de los objetos que desea seleccionar. También es posible marcar la casilla de verificación situada a la izquierda de un objeto, mantener pulsada la tecla Mayús y, a continuación, marcar la casilla de verificación situada a la izquierda de un segundo objeto para seleccionar ambos objetos. De este modo, se seleccionan ambos objetos y los que se encuentran entre ellos.

Se copiarán los siguientes atributos de cada usuario seleccionado:

- Nombre común
- Descripción
- Dirección de correo electrónico
- Número de fax
- Nombre completo
- Calificador generacional
- Nombre
- $\bullet$  Iniciales
- Dirección de correo electrónico
- Idioma
- Localidad
- Bloqueo tras detección
- Hora permitida de entrada
- Entrada inhabilitada
- Hora de caducidad de la entrada
- Límite de entradas de gracia
- Entradas de gracia restantes
- Límite de entradas de intrusos
- Nº máximo de entradas simultáneas
- Guión de entrada
- Ubicación del buzón
- Restricción de direcciones de red
- Organización
- Unidad administrativa
- Permitir cambio de contraseña
- Intervalo de caducidad de la contraseña
- Hora de caducidad de la contraseña
- Longitud mínima de la contraseña
- Contraseña requerida
- Se requiere contraseña exclusiva
- Oficina de entrega
- Apartado postal
- Dirección postal
- Código postal
- Estado o provincia
- Calle
- Apellido
- Teléfono
- Título
- **2a** (Condicional) Si ha seleccionado más de un objeto, haga clic con el botón derecho del ratón en los objetos seleccionados y, a continuación, haga clic en Crear todos los objetos seleccionados.
- 2b (Opcional) Si desea crear objetos para todos los objetos seleccionados, haga clic en el botón circular Sí.
- 2c Para seleccionar el contenedor en el que se crearán los objetos, haga clic en Examinar.
- 2d Haga clic en Aceptar.
- 2e Para no hacer coincidir varios objetos, seleccione los objetos deseados, haga clic con el botón derecho del ratón sobre ellos y, a continuación, haga clic en No hacer coincidir todos los objetos seleccionados.
- <span id="page-27-0"></span>3 En el menú desplegable situado debajo del encabezado Objeto de destino, seleccione la opción apropiada:
	- El objeto del árbol de destino con el mismo nombre que el del árbol de origen
	- No coincide (el objeto no existe en el árbol de destino)
	- Examinar
	- Crear
- 4 (Condicional) Si ha seleccionado Examinar en el [Paso 3,](#page-27-0) realice los pasos siguientes en el recuadro de diálogo Navegador de contexto:
	- 4a Seleccione el objeto coincidente.
	- **4b** Haga clic en Aceptar.
- 5 (Condicional) Si ha seleccionado Crear en el [Paso 3,](#page-27-0) realice los pasos siguientes en el recuadro de diálogo de creación de objetos:
	- 5a Para buscar el contenedor en el que se creará el nuevo objeto, haga clic en Examinar.
	- **5b** Seleccione el contenedor.
	- **5c** Haga clic en Aceptar.
	- 5d Escriba el nombre del objeto nuevo en el campo correspondiente y haga clic en Aceptar.
	- 5e Repita el [Paso 5d](#page-27-1) con cada uno de los objetos que desea crear.

<span id="page-27-1"></span>Nota: Cuando la Utilidad de consolidación de servidores crea un usuario nuevo, ésta le asigna una contraseña aleatoria. El nombre de usuario y la contraseña asignada aleatoriamente se escriben en el registro de aciertos. Este registro puede consultarse una vez concluido el proceso de consolidación.

La Utilidad de consolidación de servidores permite al usuario crear grupos en caso de que no existan en el árbol de destino y añadir los usuarios que son componentes del grupo de origen al grupo de destino nuevo. No obstante, no modifica un grupo existente. Si se emplea la utilidad para crear un grupo en el árbol de destino y, a continuación, añadir miembros adicionales al grupo del árbol de origen, dichos miembros no se añadirán al grupo de destino. Asimismo, si opta por crear los grupos manualmente (en el destino) en lugar de emplear la Utilidad de consolidación de servidores y, acto seguido, intenta hacer coincidir los grupos durante la consolidación, los componentes del grupo no se transferirán.

6 Cuando haya hecho coincidir todos los objetos, haga clic en Siguiente.

- 7 (Condicional) Si existen objetos no coincidentes, realice uno de los siguientes pasos en el recuadro de diálogo Objetos no coincidentes:
	- Para continuar sin hacer coincidir los objetos, haga clic en Sí.
	- Para volver atrás y hacer coincidir los objetos antes de continuar, haga clic en No.

Se visualizará el recuadro de diálogo Servidor por defecto y directorio personal para usuarios creados. Vaya a ["Servidor por defecto y directorio personal para usuarios creados" en la página 33](#page-32-0).

### <span id="page-28-0"></span>**Utilidad de consolidación de servidores y Nterprise Branch Office de Novell**

Nterprise<sup>™</sup> Branch Office<sup>™</sup> de Novell<sup>®</sup> es una solución de gestión de oficinas comerciales que reduce los gastos y los inconvenientes de la gestión y utilización de oficinas en ubicaciones remotas. Nterprise Branch Office de Novell es un software de aplicación que puede implantarse en oficinas remotas sin dejar de conservar la flexibilidad de gestión desde una ubicación central en las oficinas corporativas. Los administradores y los usuarios acceden a las funciones necesarias a través de Internet mediante un navegador Web.

El desplazamiento de directorios, volúmenes o usuarios, así como los Trustees y derechos asociados a una nueva aplicación Nterprise Branch Office de Novell es una laboriosa tarea que la Utilidad de consolidación de servidores simplifica. El desplazamiento de la información mediante la Utilidad de consolidación de servidores es más fácil y rápida que la introducción manual de usuarios individuales, la copia de archivos y la asignación manual de los derechos y Trustees en una nueva aplicación Nterprise Branch Office.

La Utilidad de consolidación de servidores funciona con aplicaciones Nterprise Branch Office de Novell de forma parecida que con los servidores NetWare de Novell. Sin embargo, existen algunas diferencias en la forma de ejecución entre la Utilidad de consolidación de servidores y Nterprise Branch Office. En esta sección se describen los temas siguientes:

- [Desbloqueo de la aplicación Nterprise Branch Office \(en la página 29\)](#page-28-1)
- [Asociación de IPX al realizar una consolidación desde NetWare 4 \(en la página 30\)](#page-29-0)
- [Modificación del archivo HOSTS \(en la página 31\)](#page-30-0)
- [Consolidación de servidores en una aplicación Nterprise Branch Office de Novell \(en la](#page-31-0)  [página 32\)](#page-31-0)

#### <span id="page-28-1"></span>**Desbloqueo de la aplicación Nterprise Branch Office**

Para poder realizar una consolidación a una aplicación Nterprise Branch Office, es preciso entrar a la aplicación como administrador con derechos de Supervisión. La aplicación Branch Office no permite derechos de Supervisión para el administrador, a menos que el servidor esté desbloqueado. Una vez desbloqueado, se otorgarán los derechos de Supervisión al administrador y podrá ejecutarse la consolidación.

- 1 Para entrar a la consola del servidor, escriba el nombre de usuario y la contraseña del administrador.
- 2 Introduzca **unlock**.
- 3 Cuando el sistema se lo solicite, introduzca **y** (s) por Yes (Sí).
- 4 Para volver a bloquear el servidor, introduzca **lock** en la consola del servidor.

Vaya a ["Asociación de IPX al realizar una consolidación desde NetWare 4" en la página 30](#page-29-0).

#### <span id="page-29-0"></span>**Asociación de IPX al realizar una consolidación desde NetWare 4**

Antes de ejecutar un proyecto de consolidación desde un servidor NetWare 4 a una aplicación Nterprise Branch Office, primero debe asociar IPX<sup>™</sup> en la aplicación Nterprise Branch Office y en la estación de trabajo que ejecuta la Utilidad de consolidación de servidores. De lo contrario, la consolidación fallará.

- 1 En la consola del servidor de la aplicación Nterprise Branch Office, introduzca **inetcfg**.
- 2 Seleccione Tarjetas y pulse Intro.
- 3 Pulse Insertar.
- 4 Seleccione la interfaz de red apropiada y pulse Intro.
- 5 Especifique un nombre de tarjeta y un número de ranura; a continuación, pulse la tecla Esc.
- 6 Seleccione Sí para guardar los cambios y pulse Intro.
- 7 Para volver a la pantalla principal Configuración de interconectividad, pulse Esc.
- 8 Seleccione Protocolos y pulse Intro.
- **9** Seleccione IPX y pulse Intro.
- 10 Habilite y configure IPX y, a continuación, salga de la utilidad INETCFG.

Sugerencia: Si lo prefiere, también es posible habilitar IPX en el servidor añadiendo los comandos Load y Bind apropiados en el archivo autoexec.ncf del servidor.

Vaya a ["Verificación de la asociación de IPX en el cliente" en la página 30](#page-29-1).

#### <span id="page-29-3"></span><span id="page-29-1"></span>**Verificación de la asociación de IPX en el cliente**

- 1 Haga clic con el botón derecho del ratón en la N roja que aparece en la bandeja del sistema de la estación de trabajo.
- 2 Seleccione Propiedades del Cliente Novell.
- 3 Seleccione la pestaña Preferencias de protocolo.

Si en la ventana Protocolo aparece IP e IPX, significa que el cliente tiene el protocolo IPX asociado.

Si en la ventana Protocolo sólo aparece IP, deberá asociar IPX en la estación de trabajo.

Vaya a ["Asociación de IPX en el cliente" en la página 30](#page-29-2).

#### <span id="page-29-2"></span>**Asociación de IPX en el cliente**

- 1 Inserte el *Novell Clients Software CD (marzo de 2003)* (CD de software de Clientes Novell).
- 2 Seleccione la versión de cliente apropiada y haga clic en Siguiente.
- 3 Seleccione el idioma pertinente y haga clic en Siguiente.
- 4 Seleccione Personalizado y haga clic en Siguiente.
- 5 Haga clic en el botón circular junto a IP e IPX.
- 6 Haga clic en Siguiente > Siguiente > Finalizar.

Vaya a ["Modificación del archivo HOSTS" en la página 31.](#page-30-0)

#### <span id="page-30-0"></span>**Modificación del archivo HOSTS**

La Utilidad de consolidación de servidores conecta los servidores que participan en un proyecto de consolidación mediante uno de los métodos siguientes: SLP o el archivo sys:\etc\hosts. Nterprise Branch Office no configura SLP, por lo que las consolidaciones a aplicaciones Nterprise Branch Office deben utilizar la información del archivo HOSTS.

Para que la consolidación se realice correctamente, el archivo sys:\etc\hosts de la aplicación Nterprise Branch Office debe contener la dirección IP y el nombre de servidor de los servidores de origen que participan en la consolidación. Esta información deberá introducirse manualmente en el archivo antes de ejecutar el proyecto de consolidación de servidores.

Importante: La aplicación Nterprise Branch Office se reconfigura automáticamente cada vez que se reinicia. Por ello, el archivo sys:\etc\hosts de la aplicación se sobreescribirá con cada reinicio. Si únicamente se desea ejecutar un proyecto de consolidación con una aplicación Nterprise Branch Office, el archivo HOSTS sólo deberá modificarse una vez para incluir la dirección IP y el nombre del servidor de origen. Sin embargo, si se desea ejecutar más de un proyecto de consolidación y la aplicación Nterprise Branch Office debe reiniciarse después de la primera consolidación, el archivo HOSTS deberá modificarse cada vez que ésta se reinicie.

#### **En la aplicación Nterprise Branch Office**

- 1 En la consola del servidor de la aplicación Nterprise Branch Office, introduzca **edit**.
- 2 Pulse Insertar.
- **3** Seleccione sys: y pulse Intro.
- 4 Seleccione etc y pulse Intro.
- **5** Seleccione HOSTS y pulse Intro > Intro.
- 6 Añada en el archivo la dirección IP y el nombre de servidor de todos los servidores de origen que toman parte en el proyecto de consolidación.

Escriba estos datos como *xxx.xxx.xxx.xxx nombre\_servidor*.

- 7 Guarde el archivo.
- 8 Ejecute el proyecto de consolidación.

#### **En la estación de trabajo cliente**

- 1 Lance el Explorador de Windows.
- 2 Busque el servidor de Nterprise Branch Office.
- 3 Haga doble clic en el nombre del servidor.
- 4 Haga doble clic en el volumen sys:.
- 5 Haga doble clic en el directorio etc.
- 6 Abra el archivo HOSTS con un editor de texto.
- 7 Añada en el archivo la dirección IP y el nombre de servidor de todos los servidores de origen que toman parte en el proyecto de consolidación.

Escriba estos datos como *xxx.xxx.xxx.xxx nombre\_servidor*.

- 8 Guarde el archivo.
- 9 Ejecute el proyecto de consolidación.

Vaya a ["Consolidación de servidores en una aplicación Nterprise Branch Office de Novell" en la](#page-31-0)  [página 32](#page-31-0).

#### <span id="page-31-0"></span>**Consolidación de servidores en una aplicación Nterprise Branch Office de Novell**

Al realizar una consolidación en una aplicación Nterprise Branch Office mediante la Utilidad de consolidación de servidores, aparecerán varias pantallas que no son las que se muestran durante una consolidación en un servidor NetWare normal. A continuación, se describen las distintas pantallas por las que deberá desplazarse.

#### **Coincidencia de objetos Árbol**

Aparecerá la pantalla Coincidencia de objetos de Árbol a Árbol. La visualización de los objetos que aparecen en los árboles de origen y de destino se basa en la clase. Para hacer coincidir los objetos de una consolidación que incluye una aplicación Nterprise Branch Office, realice los pasos siguientes:

- 1 Seleccione el tipo de objeto que desea mostrar en la lista desplegable proporcionada.
- 2 Marque la casilla de verificación situada a la izquierda del objeto que desea hacer coincidir.

Para seleccionar varios objetos, mantenga pulsada la tecla Ctrl mientras marca la casilla de verificación situada a la izquierda de los objetos que desea seleccionar. También es posible marcar la casilla de verificación situada a la izquierda de un objeto, mantener pulsada la tecla Mayús y, a continuación, marcar la casilla de verificación situada a la izquierda de un segundo objeto para seleccionar ambos objetos. De este modo, se seleccionan ambos objetos y los que se encuentran entre ellos.

Se copiarán los siguientes atributos de cada usuario seleccionado:

- Departamento
- Descripción
- Dirección de correo electrónico
- Número de fax
- Nombre completo
- Nombre
- Dirección de correo electrónico
- Ubicación
- Dirección postal
- Apellido
- Teléfono
- Título
- ID exclusivos
- **2a** (Condicional) Si ha seleccionado más de un objeto, haga clic con el botón derecho del ratón en los objetos y, a continuación, haga clic en Crear todos los objetos seleccionados.
- 2b (Opcional) Si desea crear usuarios para todos los usuarios seleccionados, haga clic en el botón circular Sí.
- 2c En la lista desplegable, seleccione Usuario local o Usuario remoto.
- 2d Haga clic en Aceptar.
- <span id="page-32-1"></span>3 En el menú desplegable situado debajo del encabezado Objeto de destino, seleccione la opción apropiada:
	- El objeto del árbol de destino con el mismo nombre que el del árbol de origen
	- No coincide (el objeto no existe en el árbol de destino)
	- Examinar
	- Crear (si desea hacer coincidir usuarios)
- 4 (Condicional) Si ha seleccionado Examinar en el [Paso 3,](#page-32-1) realice los pasos siguientes en el recuadro de diálogo Navegador de contexto:
	- 4a Seleccione el objeto coincidente.
	- 4b Haga clic en Aceptar.
- <span id="page-32-2"></span>5 (Condicional) Si ha seleccionado Crear en el [Paso 3,](#page-32-1) realice los pasos siguientes en el recuadro de diálogo de creación de objetos:
	- 5a En la lista desplegable, seleccione Usuario local o Usuario remoto.
	- 5b Escriba el nombre del usuario nuevo en el campo correspondiente y haga clic en Aceptar.
	- **5c** Repita el [Paso 5a](#page-32-2) con cada uno de los usuarios que desea crear.
- 6 Cuando haya hecho coincidir todos los objetos, haga clic en Siguiente.
- 7 (Condicional) Si existen objetos no coincidentes, realice uno de los siguientes pasos en el recuadro de diálogo Objetos no coincidentes:
	- Para continuar sin hacer coincidir los objetos, haga clic en Sí.
	- Para volver atrás y hacer coincidir los objetos antes de continuar, haga clic en No.

Continúe con ["Servidor por defecto y directorio personal para usuarios creados" en la página 33](#page-32-0) para finalizar la consolidación.

#### <span id="page-32-0"></span>**Servidor por defecto y directorio personal para usuarios creados**

En el recuadro de diálogo Servidor por defecto y directorio personal para usuarios creados, tiene la opción de asignar un servidor por defecto a todos los usuarios creados. El servidor por defecto es el servidor con el que el usuario establece una conexión durante la entrada a la sesión si éste no solicita una conexión con un servidor específico. También es el servidor utilizado si el usuario realiza una petición de red sin nombrar al servidor y con el que el usuario todavía está interconectado después de salir de la sesión.

También es posible asignar un directorio padre a todos los directorios personales de usuario que se han creado. Un directorio personal es una propiedad monovalente opcional que especifica la ubicación (volumen y vía) y el nombre del área de trabajo del usuario en el servidor.

- 1 (Condicional) Si desea asignar un servidor por defecto a todos los usuarios creados, haga clic en el primer botón Examinar.
- 2 Seleccione un servidor del árbol.
- 3 Haga clic en Aceptar.
- 4 (Condicional) Si desea asignar un directorio padre a todos los directorios personales de usuario que haya creado, haga clic en el segundo botón Examinar.

**5** Seleccione un directorio del árbol.

**6** Haga clic en Aceptar > Siguiente.

Aparecerá el recuadro de diálogo Iniciar la Utilidad de consolidación de servidores Novell.

## <span id="page-33-0"></span>**Inicio de la consolidación**

Después de seleccionar los objetos que desea copiar y resolver los errores graves, ya pueden copiarse los archivos haciendo clic en Proseguir en el recuadro de diálogo Iniciar la Utilidad de consolidación de servidores Novell.

Durante el proceso de copia, se crean nuevas carpetas y objetos, se copian archivos y los agentes impresora se mueven a los destinos correspondientes (como se especifica en el panel derecho de la ventana del proyecto).

Una vez finalizado el proceso de copia, aparecerá una pantalla de proceso finalizado que permite

- Ver el registro de errores.
- Visualizar el registro de aciertos.
- Cerrar la pantalla de proceso finalizado.

Sugerencia: Es posible visualizar los registros de errores y aciertos de cualquier proyecto finalizado abriendo el archivo de proyecto en la ventana del proyecto y haciendo clic en Ver > Registro de errores o Ver > Registro de aciertos, o bien haciendo clic en el botón correspondiente de la barra de botones.

Si se interrumpe el proceso de copia antes de que finalice, todos los objetos, directorios y archivos que ya se hayan copiado en el servidor de destino permanecerán en el mismo a menos que se supriman manualmente.

## <span id="page-33-1"></span>**Programación de un proyecto de consolidación**

La Utilidad de consolidación de servidores permite a los usuarios programar proyectos para ejecutarlos en el momento más apropiado. De esta forma, los usuarios pueden crear un proyecto de consolidación durante el día y programarlo para que se ejecute de noche cuando la posibilidad de que un usuario abra o trabaje con los archivos que se van a mover es menor.

La Utilidad de consolidación de servidores recurre a la función Tareas programadas integrada en Windows para programar un proyecto de consolidación para que se ejecute a la hora que más le convenga.

Sugerencia: Antes de programar un proyecto de consolidación, se recomienda que realice el proceso de verificación y resuelva todos los errores. Después de verificar el proyecto, resolver todos los errores y llegar al recuadro de diálogo Iniciar la Utilidad de consolidación de servidores Novell descrito en "Inicio de la [consolidación" en la página 34,](#page-33-0) podrá programar el proyecto.

Para programar un proyecto para que se ejecute con posterioridad:

1 Asegúrese de crear un proyecto de consolidación de servidores.

Anote el nombre del proyecto y la vía de la ubicación para referencia posterior.

- 2 Haga clic en Inicio > Ajustes > Panel de control.
- 3 Haga doble clic en el icono Tareas programadas.
- 4 Haga doble clic en el icono Agregar tarea programada.
- 5 Cuando se inicie el Asistente de tareas programadas, haga clic en Siguiente.
- 6 Seleccione la Utilidad de consolidación de servidores NetWare de Novell en la lista de programas y, a continuación, haga clic en Siguiente.
- 7 Asigne un nombre a la tarea, seleccione la frecuencia (en la mayoría de los casos, la opción preferida es Sólo una vez). A continuación, haga clic en Siguiente.
- 8 Seleccione la hora y la fecha de inicio de ejecución del proyecto, a continuación, haga clic en Siguiente.
- 9 Introduzca el nombre de usuario y la contraseña del usuario ADMIN de Windows que realizará la tarea, a continuación, haga clic en Siguiente.
- 10 Verifique que la hora de ejecución del proyecto es correcta. En dicho caso, marque la casilla de verificación Abrir Propiedades avanzadas de esta tarea cuando haga clic en Finalizar. A continuación, haga clic en Finalizar.
- 11 Cuando se abra el recuadro de diálogo Propiedades avanzadas, haga clic en Tarea.
- 12 En el recuadro de diálogo que se abrirá, rellene el campo Ejecutar:

En el recuadro de diálogo aparece un nombre de vía que termina en \fc.exe. Para que se ejecute el proyecto de consolidación programado, deben añadirse los cuatro parámetros siguientes, separados por un espacio:

 El nombre de vía, entre comillas, del proyecto de consolidación programado. Por ejemplo:

"c:\mis proyectos\sc1.mdb" (donde sc1.mdb es el proyecto guardado)

- La letra Y, para ejecutar automáticamente el proyecto Consolidación de servidores seleccionado.
- La contraseña del administrador del servidor de origen.
- La contraseña del administrador del servidor de destino.

Cuando termine, el campo Ejecutar: del recuadro de diálogo Propiedades avanzadas deberá parecerse a éste:

c:\archivos de programa\novell\utilidad de consolidación de servidores netware\fc.exe "c:\mis proyectos\sc1.mdb" y test1 test2

En el ejemplo anterior, c:\archivos de programa\novell\utilidad de consolidación de servidores netware\fc.exe es el nombre de vía que ya aparecía en el campo Ejecutar: del recuadro de diálogo, "c:\mis proyectos\sc1.mdb" es el proyecto guardado que está programado, "y" es el parámetro Yes (sí) para ejecutar automáticamente el proyecto, test1 es la contraseña del administrador del servidor de origen y test2 corresponde a la contraseña del administrador del servidor de destino.

- 13 Después de introducir los cuatro parámetros, haga clic en Aceptar.
- 14 En el recuadro de diálogo que aparece, introduzca el nombre de usuario y la contraseña del administrador de Windows que ejecutará el proyecto. A continuación, haga clic en Aceptar.

El proyecto de consolidación de servidores se ejecutará a la hora programada.

## <span id="page-35-0"></span>**Consolidación a o desde un clúster de NetWare 5.1**

Cuando un volumen se habilita para clúster, se crea un objeto en eDirectory con el nombre de clúster seguido de un signo de subrayado y el nombre de volumen. Por ejemplo, cluster1\_vol1. Para que la Utilidad de consolidación de servidores funcione correctamente con un volumen de NetWare 5.1 habilitado para clúster, deberá utilizarse el nombre de servidor seguido de un signo de subrayado y el objeto Volumen en la ventana del proyecto. Por ejemplo, servidor1\_vol1.

Esta sustitución puede realizarse mediante los pasos siguientes:

- 1 Inicie ConsoleOne y busque el contexto en el que reside el objeto Servidor NCPTM.
- 2 Haga clic con el botón derecho del ratón en el panel derecho, seleccione Nuevo volumen, a continuación, escriba el nombre del objeto nuevo en el primer campo.

Es decir, el nombre de servidor seguido de un signo de subrayado y el nombre de volumen.

- 3 En el segundo campo, examine y seleccione el servidor apropiado.
- 4 En el tercer campo, seleccione el volumen en el menú desplegable y, a continuación, haga clic en Aceptar.
- 5 En la ventana del proyecto de la Utilidad de consolidación de servidores, renueve el contenedor en el que se encuentra el objeto Volumen para que aparezca el objeto nuevo.
- 6 Al arrastrar y soltar en la ventana del proyecto, utilice el nuevo objeto Volumen.

Si utiliza el objeto *nombreclúster\_nombrevolumen* en lugar de crear y utilizar el nuevo objeto Volumen, se producirá un error grave SMDR y no será posible finalizar el proceso de consolidación.

7 Al finalizar la consolidación, podrá suprimir el nuevo objeto Volumen.

# <span id="page-36-1"></span><span id="page-36-0"></span>4 **Consolidación de datos desde Windows NT**

La Utilidad de consolidación de servidores Novell® automatiza tareas clave, como la migración de usuarios y los permisos de archivos, la asignación de contraseñas y la migración del sistema de archivos NT\* al árbol eDirectoryTM designado. Esta automatización elimina la necesidad de elegir entre varias utilidades que permitirían a llevar a cabo estas tareas de forma individual.

Aunque en la Utilidad de consolidación de servidores se automatizan muchas tareas, tenga en cuenta las cuestiones siguientes antes de empezar.

Para programar la consolidación, responda a las preguntas siguientes:

 $\Box$  ¿Qué usuarios de NT acceden a archivos y directorios NT y a cuáles, y dónde se encuentran dichos archivos y directorios?

Esta información le ayudará a decidir qué servidores NT debe migrar primero y cuántos debe migrar a la vez. Cuando migre usuarios y grupos, resulta conveniente migrar todos los archivos y directorios a los que tienen acceso a la vez que migra los objetos Usuario correspondientes.

 $\Box$  *i*, A qué servidores y volúmenes de NetWare<sup>®</sup> va a migrar las carpetas NT?

Debe planificar los servidores y volúmenes del árbol eDirectory de destino que deben recibir las carpetas NT. Si lo desea, puede seleccionar una ubicación diferente para cada carpeta NT. Para que la planificación sea eficaz, deberá familiarizarse con la estructura de archivos de los servidores NetWare del árbol eDirectory de destino.

 $\Box$  ¿Qué usuarios y grupos de NT va a migrar? ¿A qué contenedores de eDirectory del árbol eDirectory de destino los va a migrar?

Decida los usuarios y grupos de NT que va a migrar y, a continuación, determine si deberá crear contenedores diferentes para los usuarios y grupos de NT del árbol eDirectory de destino. Al diseñar la migración en la ventana del proyecto, puede crear los contenedores de eDirectory adicionales que necesite haciendo clic con el botón derecho del ratón en una Unidad administrativa de eDirectory.

 $\Box$  *i.* Es posible que alguno de los objetos Usuario de eDirectory represente a la misma persona en el dominio NT?

Determine si alguno de los usuarios de NT ya dispone de una cuenta de eDirectory. Durante la migración deberá decidir si desea buscar en el árbol eDirectory nombres de usuario duplicados. Si la Utilidad de consolidación de servidores encuentra nombres de usuario idénticos, los mostrará en una tabla en la que es posible fusionar los usuarios de NT de la lista con un objeto Usuario de eDirectory.

 $\Box$  ¿Qué hará con las aplicaciones que no desea ejecutar en NetWare?

La Utilidad de consolidación de servidores no migra aplicaciones. Tras la migración, deberá volver a instalarlas. Si tiene aplicaciones que no desea ejecutar en NetWare, puede conservar un servidor NT intacto y utilizarlo como servidor de aplicaciones.

 $\Box$  *i*. Cómo desea migrar la información acerca de los usuarios y grupos? *i*. Desea utilizar un objeto plantilla?

Para obtener información, consulte ["Creación de un objeto plantilla" en la página 39.](#page-38-1)

 $\Box$  *i*. Dispone de dominios de confianza?

En caso afirmativo, una vez finalizada la migración, debe reasignar los permisos de dominios de confianza a los grupos y usuarios de NT. Utilice ConsoleOne® para volver a asignar los permisos de dominios de confianza que se hayan perdido.

Una vez que haya planificado la migración, estará preparado para iniciar la migración de NT. Lleve a cabo las tareas siguientes en el orden en el que se enumeran.

- 1. [Requisitos del sistema y de software \(en la página 38\).](#page-37-0)
- 2. [Tareas previas necesarias \(en la página 39\)](#page-38-0).
- 3. [Ejecución de la consolidación de servidores \(en la página 40\)](#page-39-0).
- 4. [Diseño del proyecto de consolidación \(en la página 42\)](#page-41-0).
- 5. [Verificación del proyecto de consolidación \(en la página 43\)](#page-42-0).
- 6. [Migración de usuarios y datos al árbol eDirectory de destino \(en la página 44\)](#page-43-0).
- 7. [Tareas posteriores a la consolidación \(en la página 46\).](#page-45-0)

## <span id="page-37-0"></span>**Requisitos del sistema y de software**

Puede ejecutar la Utilidad de consolidación de servidores Novell en un servidor Windows NT 4 o una estación de trabajo Windows NT 4, Windows 2000 o Windows XP Professional Edition.

Asegúrese de que dispone de los siguientes permisos de NT:

- Permiso de escritura/modificación sobre el dominio NT y el registro del PDC
- Permiso de lectura sobre todos los archivos y carpetas que se van a migrar

Entre al dominio NT como usuario con derechos administrativos sobre el Dominio.

La tabla siguiente muestra los requisitos de hardware y software de la estación de trabajo que se utiliza para ejecutar la consolidación de servidores.

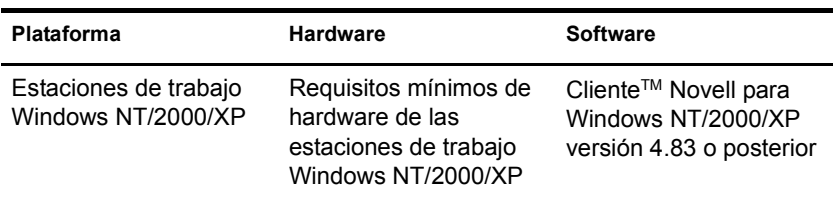

Para comprobar la versión actual del Cliente Novell, haga clic con el botón derecho del ratón en el icono N de la estación de trabajo y, a continuación, haga clic en Propiedades del Cliente Novell > Cliente. Para descargar el Cliente Novell, visite el [sitio Web de descargas de Novell](http://www.novell.com/download) (http:// www.novell.com/download).

Continúe con la sección siguiente, ["Tareas previas necesarias](#page-38-0)".

## <span id="page-38-0"></span>**Tareas previas necesarias**

#### <span id="page-38-1"></span>**Creación de un objeto plantilla**

La primera tarea previa necesaria es determinar si desea utilizar un objeto plantilla para migrar los usuarios de NT al árbol eDirectory de destino.

Un objeto plantilla define atributos adicionales del usuario de eDirectory para los usuarios de NT durante la migración. Se recomienda el uso de un objeto plantilla porque es una manera organizada de migrar usuarios de NT al árbol eDirectory y de gestionarlos una vez se encuentran en esa ubicación.

Importante: Para migrar directorios personales, *debe* utilizar un objeto plantilla.

Si existe un conflicto entre las propiedades de un objeto plantilla y una directiva de NT, en la mayoría de los casos, las propiedades del objeto plantilla tendrán prioridad. Por ejemplo, si se especifica una longitud mínima de siete caracteres para la contraseña del usuario Jeff en una directiva NT y una longitud mínima de nueve caracteres para la contraseña del objeto plantilla, cuando se migre el objeto Jeff, se creará el objeto en eDirectory con una contraseña de nueve caracteres de longitud.

Si desea conocer los atributos adicionales de eDirectory que se pueden definir en un objeto plantilla, ejecute ConsoleOne y haga doble clic en el objeto plantilla para ver todas las propiedades existentes.

Siempre se migran el apellido, el nombre completo y la descripción de cada objeto de NT, y se sobreescriben las propiedades correspondientes del objeto plantilla.

Si decide utilizar un objeto plantilla, puede crearlo en ConsoleOne haciendo clic en Archivo > Nuevo > Objeto > Plantilla.

#### <span id="page-38-2"></span>**Registro de la estación de trabajo**

Si no va a ejecutar la Utilidad de consolidación de servidores en el servidor NT, asegúrese de que la estación de trabajo que ejecuta dicha utilidad está registrada en el dominio que desea migrar. Si está registrada correctamente, continúe con ["Ejecución de la consolidación de servidores" en la](#page-39-0)  [página 40](#page-39-0).

Si desea migrar el dominio en el que se encuentra registrada la estación de trabajo, siga las instrucciones siguientes para Windows NT o Windows 2000.

#### **Estaciones de trabajo Windows NT**

- 1 En la estación de trabajo, haga clic con el botón derecho del ratón en Entorno de red y, a continuación, haga clic en Propiedades.
- 2 Haga clic en la pestaña Identificación y, a continuación, en Cambiar > Dominio.
- 3 Especifique el dominio apropiado, escriba el nombre y la contraseña de administrador y, a continuación, haga clic en Aceptar.
- 4 Rearranque la estación de trabajo y lance la Utilidad de consolidación de servidores de nuevo. A continuación, proceda con la sección siguiente, ["Ejecución de la consolidación de](#page-39-0)  [servidores](#page-39-0)".

#### **Estaciones de trabajo Windows 2000**

- 1 En la estación de trabajo, haga clic con el botón derecho del ratón en Mis sitios de red y, a continuación, haga clic en Propiedades.
- 2 Haga clic en el enlace Identificación de red.
- 3 Haga clic en Propiedades, especifique el nombre de equipo y el dominio apropiado y, a continuación, haga clic en Aceptar.
- 4 Rearranque la estación de trabajo y lance la Utilidad de consolidación de servidores de nuevo. A continuación, proceda con la sección siguiente, ["Ejecución de la consolidación de](#page-39-0)  [servidores](#page-39-0)".

### <span id="page-39-0"></span>**Ejecución de la consolidación de servidores**

- 1 Para lanzar la Utilidad de consolidación de servidores, haga clic en Inicio > Programas > Utilidad de consolidación de servidores Novell > Utilidad de consolidación de servidores Novell.
- 2 Haga clic en Crear un proyecto nuevo > Aceptar.
- 3 Haga clic en el dominio Windows de Microsoft > Aceptar.
- 4 Haga clic en el botón View Online Documentation (Ver documentación en línea).

Se lanzará el navegador Web por defecto y aparecerá la documentación en línea de la Utilidad de consolidación de servidores NetWare.

- 5 Asegúrese de que cumple con los requisitos del sistema y de software de ["Requisitos del](#page-37-0)  [sistema y de software" en la página 38](#page-37-0) de la documentación en línea. A continuación, cierre el navegador.
- **6** Haga clic en Siguiente.
- 7 Asigne un nombre al proyecto de consolidación, seleccione una ubicación para guardarlo y, a continuación, haga clic en Siguiente.

Por defecto, la Utilidad de consolidación de servidores guarda el proyecto en c:\Archivos de programa\Novell\NetWare Server Consolidation Utility.

8 Verifique que el dominio NT que aparece en el campo de texto atenuado es el dominio que desea migrar.

La Utilidad de consolidación de servidores muestra de forma automática el dominio NT del que es componente la estación de trabajo o el servidor.

Es posible cambiar el dominio en el que se encuentra registrada la estación de trabajo que ejecuta la utilidad. Para ello, salga de la utilidad y siga las instrucciones que aparecen en ["Registro de la estación de trabajo" en la página 39](#page-38-2).

9 Seleccione el árbol eDirectory de destino en la lista desplegable y, a continuación, haga clic en Siguiente.

El árbol eDirectory de destino es aquél al que desea migrar los datos NT.

Si no ha entrado al árbol eDirectory, el nombre de dicho árbol no aparecerá en la lista desplegable. En tal caso, haga clic en el botón Examinar para entrar. Una vez dentro, aparecerá automáticamente el nombre del árbol eDirectory en la lista desplegable.

- <span id="page-40-0"></span>10 Decida si desea que la Utilidad busque objetos Usuario en el dominio NT y en el árbol eDirectory de destino que tengan el mismo nombre, haga clic en Sí o No y, a continuación, en Siguiente.
- 11 Para crear y guardar el proyecto de consolidación, haga clic en Crear.

Una vez creado y guardado el proyecto, la Utilidad de consolidación de servidores crea un archivo que contiene registros de aciertos y errores del mismo. Estos registros contienen la información de lo ocurrido durante la consolidación.

- <span id="page-40-1"></span>12 (Condicional) Si ha hecho clic en Sí en el [Paso 10](#page-40-0), continúe con el [Paso 12a.](#page-40-1) Si ha hecho clic en No, omita el resto de pasos de este procedimiento y vaya a ["Diseño del proyecto de](#page-41-0)  [consolidación" en la página 42](#page-41-0).
	- 12a Para seleccionar un contenedor de eDirectory en el árbol eDirectory de destino, haga clic en el botón Examinar.
	- 12b Examine el árbol, seleccione un contenedor de eDirectory y, a continuación, haga clic en Aceptar.
	- 12c Para empezar a buscar los nombres de usuario duplicados, haga clic en Siguiente.
	- **12d** Decida qué desea hacer con los usuarios de NT que tienen el mismo nombre que los usuarios de eDirectory.

A continuación, se enumeran las opciones para *cada* usuario de NT de la lista:

- Fusionar el usuario de NT con el usuario de eDirectory que se muestra. Simplemente deje el usuario de NT que se muestra tal cual en la tabla y continúe con el siguiente usuario de NT de la lista.
- Fusionar un usuario de NT con un usuario de eDirectory distinto. Haga clic en la flecha que aparece junto al nombre de usuario de eDirectory para consultar una lista desplegable que contiene todos los usuarios de eDirectory que presentan el mismo nombre de usuario (incluidos los contextos) que este usuario de NT. Seleccione uno de los nombres eDirectory y continúe con el siguiente usuario de NT de la lista.
- No fusionar el usuario de NT con ninguno de los usuarios de eDirectory coincidentes. Haga clic en la flecha que aparece junto al nombre de usuario de eDirectory para consultar una lista desplegable, a continuación, seleccione No fusionar. Seleccione esta opción únicamente si sabe que ninguno de los usuarios de eDirectory de la lista representa la misma persona que el usuario de NT adyacente.
- 12e Tras tomar una decisión para todos los usuarios de NT de la lista, haga clic en Finalizar.

Aparecerá la ventana del proyecto y los usuarios de NT que ha seleccionado para fusionar con objetos Usuario de eDirectory aparecerán de forma automática como objetos depositados en el árbol eDirectory de destino.

Continúe con la sección siguiente, ["Diseño del proyecto de consolidación](#page-41-0)".

## <span id="page-41-0"></span>**Diseño del proyecto de consolidación**

La mayor parte del trabajo se realizará en la ventana del proyecto, en la que puede arrastrar y soltar objetos Grupo y Usuario de NT en contenedores de eDirectory, así como carpetas NT en cualquier volumen o carpeta del árbol eDirectory de destino.

La ventana del proyecto sirve para diseñar diferentes entornos de migración antes de empezar la migración real, sin que afecte al dominio NT o al árbol eDirectory de destino. Toda la planificación en la ventana del proyecto se lleva a cabo fuera de línea, lo que significa que los elementos que se mueven y crean en la ventana del proyecto en realidad no se mueven ni se crean hasta que se empieza la migración.

Sugerencia: Para obtener información sobre las carpetas NT compartidas que terminan con un signo de dólar (\$), haga clic en cualquier parte del escritorio de Windows, pulse F1, haga clic en la pestaña Índice y, a continuación, escriba **\$shares** en el campo de texto de la palabra clave.

Una vez creado el proyecto de consolidación, aparecerá la ventana correspondiente y el recuadro de diálogo Utilización de la ventana del proyecto.

Para cada proyecto de consolidación, deben llevarse a cabo los tres pasos básicos que se describen en este recuadro de diálogo. Cuando se haya familiarizado con las tareas que deberá realizar, haga clic en Cerrar para acceder a la ventana del proyecto y empezar a diseñar la migración.

#### **Utilización de la ventana del proyecto**

Consulte las sugerencias siguientes para ayudarle a organizar el proyecto de migración y a utilizar la ventana del proyecto con mayor eficacia.

- **Arrastre y depósito del objeto Información del dominio NT**: para realizar una consolidación desde un dominio NT, deberá arrastrar y depositar el objeto Información del dominio NT desde el panel izquierdo de la ventana del proyecto hasta un contenedor de eDirectory del panel izquierdo.
- **Creación de una nueva Unidad administrativa de eDirectory o de una nueva carpeta**: para crear una nueva Unidad administrativa de eDirectory (OU), haga clic con el botón derecho del ratón en la Unidad administrativa de eDirectory o carpeta padre y, a continuación, haga clic en Nueva unidad administrativa o Nueva carpeta.

Se pueden crear nuevas OU de eDirectory en el árbol eDirectory y, a continuación, migrar la información NT a estas OU. De este modo, la información NT se conserva organizada en una ubicación del árbol eDirectory. Asimismo, también puede decidir migrar los datos NT a OU existentes. Recuerde que es posible crear una OU nueva en el árbol eDirectory siempre que lo precise.

Si añade contenedores o nombres al árbol de destino, los nombres que seleccione deben cumplir con las siguientes convenciones de nombres de eDirectory:

- Los nombres deben ser exclusivos. Por ejemplo, Debra Jones y Daniel Jones no pueden denominarse DJONES si se encuentran en el mismo contenedor.
- Se permiten los siguientes caracteres especiales *sólo* si van precedidos por una barra invertida (\): signo más  $(+)$ , signo igual  $(=)$  y punto  $(.)$ .
- eDirectory no distingue entre letras mayúsculas y minúsculas, subrayados (\_) ni espacios. Por ejemplo, se considera que los nombres Perfil\_Gestor y PERFIL GESTOR son idénticos en eDirectory.

 **Definición del contexto**: para definir el contexto, haga clic con el botón derecho del ratón en una Unidad administrativa de eDirectory y, a continuación, haga clic en Definir contexto.

Al definir el contexto, se puede designar la parte del árbol eDirectory que aparecerá a la derecha de la ventana del proyecto. Esta operación es útil si el árbol eDirectory es amplio y contiene un gran número de objetos.

Al definir el contexto en un contenedor específico se eliminará la necesidad de desplazarse hacia abajo o comprimir objetos en el árbol eDirectory. Una vez que haya definido el contexto, el contenedor aparecerá como el primer objeto de la parte derecha de la ventana del proyecto.

- **Visualización de una descripción de los objetos de la ventana del proyecto**: para obtener una descripción breve de lo que representa un icono de la ventana del proyecto, haga clic con el botón derecho del ratón en un objeto de eDirectory y, a continuación, haga clic en ¿Qué es esto?
- **Restitución de un objeto depositado**: para volver a poner un objeto depositado en su posición original, haga clic con el botón derecho del ratón en un objeto NT depositado en el dominio NT o en el árbol eDirectory de destino y, a continuación, haga clic en Restituir objeto depositado.
- **Procedencia de un objeto NT depositado**: para saber dónde se encontraba ubicado un objeto depositado en el dominio NT, haga clic con el botón derecho del ratón en el objeto NT y, a continuación, haga clic en ¿Cuál es su procedencia? Al arrastrar y soltar objetos, esta operación ayuda a recordar dónde se ubicaba anteriormente en el dominio NT un objeto depositado.

Una vez que haya depositado las carpetas, usuarios y grupos de NT en la parte que desea del árbol eDirectory, compruebe el proyecto de consolidación para resolver los problemas potenciales antes de migrar los datos de NT.

Continúe con la sección siguiente, ["Verificación del proyecto de consolidación"](#page-42-0).

## <span id="page-42-0"></span>**Verificación del proyecto de consolidación**

Una vez diseñada la consolidación en la ventana del proyecto, es preciso verificar que las ubicaciones propuestas para estos objetos nuevos no entren en conflicto con nombres, derechos, espacios de nombre, etc. del árbol eDirectory.

Recuerde que los elementos arrastrados y depositados que aparecen en el árbol eDirectory simplemente se han *asignado* para copiarlos a esa área del árbol eDirectory. Los objetos no se copiarán hasta que se inicie el proceso de consolidación.

Dado que se ejecuta un proceso de verificación similar al iniciar la migración de NT, no es obligatorio ejecutar este proceso de verificación independiente antes de la migración; sin embargo, si se detectan ahora los errores graves o las advertencias, se agilizará el proceso de verificación durante la migración.

Es necesario resolver todos los errores graves antes de iniciar la migración real del proyecto de migración. Las advertencias se pueden resolver tras la migración.

## <span id="page-43-1"></span><span id="page-43-0"></span>**Migración de usuarios y datos al árbol eDirectory de destino**

Aunque ha seleccionado los volúmenes y los contenedores en los que se copiarán los datos NT, los datos aún no se han migrado. Cuando se migran, los objetos Usuario de NT se convierten en objetos de eDirectory y se colocan en el árbol eDirectory de destino.

- 1 En la barra de herramientas de la Utilidad de consolidación de servidores, haga clic en Proyecto > Verificar y copiar datos, o bien haga clic en el botón Consolidar de la barra de herramientas y, a continuación, en Siguiente.
- 2 Lea la pantalla de bienvenida y haga clic en Siguiente.
- 3 Si desea aplicar un objeto plantilla a los nuevos usuarios de eDirectory, examine el árbol, seleccione el objeto plantilla en la vista del árbol y, a continuación, haga clic en Siguiente.

Si no desea utilizar un objeto plantilla, deseleccione la casilla de verificación y haga clic en Siguiente.

Para migrar directorios personales, al migrar los usuarios de NT al árbol eDirectory de destino *debe* utilizarse un objeto plantilla. Asegúrese de que la propiedad Directorio personal esté definida correctamente para el objeto plantilla que se utiliza.

Sugerencia: Si no ha creado un objeto plantilla pero ahora desea utilizar uno, quarde el proyecto, vaya a ConsoleOne<sup>®</sup> y cree un objeto plantilla. A continuación, vuelva a ejecutar la Utilidad de consolidación de servidores y haga clic en Abrir el último proyecto. Finalmente, reinicie el proceso de migración empezando por el [Paso 1.](#page-43-1)

- 4 Decida el método que utilizará para gestionar los nombres de archivo duplicados entre el dominio de Windows NT y el árbol eDirectory de destino, seleccione uno de los siguientes y haga clic en Siguiente:
	- **No sobreescribir archivos existentes**: el archivo del servidor de origen no se copiará y el del servidor de destino no se sustituirá.
	- **Copiar el archivo de origen si es más reciente (Por defecto)**: si el archivo del servidor de origen es más reciente que el del servidor de destino, éste último se sustituirá.
	- **Copiar siempre el archivo de origen**: el archivo del servidor de origen siempre sustituye al archivo con el mismo nombre en el servidor de destino.
- 5 Decida cómo desea gestionar las contraseñas de los usuarios de NT, seleccione uno de los métodos siguientes y haga clic en Siguiente:
	- **Asignar la misma contraseña a todos los usuarios**: la utilidad asignará la misma contraseña a todos los usuarios migrados.
	- **Asignar un contraseña generada aleatoriamente a todos los usuarios**: la utilidad generará contraseñas de forma aleatoria, las asignará y las almacenará en un archivo denominado *nombre\_proyecto*\_out.txt. Este archivo se guardará en el mismo directorio en el que se encuentra el proyecto de consolidación.
	- **Leer las contraseñas desde un archivo**: la utilidad migrará las contraseñas NT actuales al árbol eDirectory de destino leyéndolas de un archivo de texto. Antes de iniciar la migración, deberá crear un archivo de texto que contenga las contraseñas de NT.

Para obtener más información sobre cómo crear este archivo, haga clic en el botón Ayuda.

- 6 Defina las opciones de migración de NT seleccionando o deseleccionando las casillas de verificación que aparecen junto a las opciones y, a continuación, haga clic en Siguiente:
	- **Copiar permisos de archivo**: normalmente, la utilidad migra permisos de archivo y directorio. Si, por algún motivo, desea volver a asignar permisos de archivo y directorio, puede elegir no copiarlos en este momento, y asignarlos más adelante con ConsoleOne.
	- **Copiar los permisos "Todos"**: el contenedor de eDirectory en el que se deposita el objeto Información del dominio NT recibe los permisos que se asocian con el grupo Todos. Si va a migrar los permisos Todos, debe depositar el objeto Información del dominio de NT en la parte superior del árbol eDirectory para que todos los usuarios de NT hereden dichos permisos.

Sugerencia: Por defecto, todas las carpetas nuevas que se crean en el dominio de NT reciben de forma automática los permisos Todos.

 **Opción de reinicio**: normalmente, esta información no se borra; sin embargo, si anteriormente ha ejecutado una migración y ha suprimido los objetos de eDirectory del árbol de destino, y desea volver a empezar y migrar el mismo dominio de nuevo, marque esta casilla de verificación.

Cuando migre usuarios y grupos de NT, la Utilidad de consolidación de servidores almacenará una tabla de nombres NT y nombres de usuarios asociados de eDirectory en el registro del controlador de dominio primario (PDC). La utilidad empleará esta información al migrar el sistema de archivos para recordar la ubicación a la que se ha migrado cada uno de los usuarios y grupos en el árbol eDirectory de destino. Al almacenar estos datos, la utilidad puede asignar los permisos de archivo correctos a los usuarios apropiados.

- 7 Para iniciar la verificación, haga clic en Siguiente en la ventana Verificar el proyecto NT a NetWare.
- 8 (Condicional) Si se le indica, resuelva los conflictos de nombre entre objetos de diferentes tipos y, a continuación, haga clic en Siguiente.

Puede elegir entre fusionar objetos de diferentes tipos o conservarlos tal cual.

9 (Condicional) Si el sistema se lo indica, resuelva los conflictos de nombre entre objetos del mismo tipo y, a continuación, haga clic en Siguiente.

Puede elegir entre fusionar objetos del mismo tipo, o bien conservarlos tal cual.

10 (Condicional) Si el sistema lo indica, verifique que no desea migrar los usuarios y grupos de NT de la lista y, a continuación, haga clic en Siguiente.

Si ha migrado todos los usuarios y grupos, no verá este recuadro de diálogo.

De lo contrario, este paso debe realizarse tres veces: una para los grupos locales de NT, otra para los grupos globales de NT y otra para los usuarios de NT que no se han arrastrado y soltado en el árbol eDirectory de destino.

Si ha cometido un error, haga clic en Cancelar para volver a la ventana del proyecto. A continuación, arrastre y suelte los objetos, vaya a la barra de herramientas, haga clic en Proyecto > Verificar y copiar datos y, a continuación, reinicie este procedimiento con el [Paso 1](#page-43-1)  [en la página 44.](#page-43-1)

11 Resuelva los errores graves.

Las advertencias o los errores leves se pueden resolver tras la consolidación. Para resolver un error grave o una advertencia, lea la descripción que aparece en el campo de texto situado bajo el mismo. Esta información debe ofrecer una idea clara de la posible causa, así como una sugerencia para resolver el error.

- 12 Realice uno de los siguientes pasos:
	- Para iniciar el proceso de consolidación, haga clic en Proseguir.
	- Si en este momento sólo desea ejecutar el proceso de verificación para realizar la consolidación posteriormente, haga clic en Cancelar > Sí para guardar los cambios efectuados en el archivo de proyecto.

Cuando esté preparado para continuar con el proyecto de consolidación, reinicie la Utilidad de consolidación de servidores, seleccione Abrir un proyecto existente y haga clic en Aceptar. A continuación, seleccione el archivo de proyecto apropiado, haga clic en Abrir y siga las instrucciones que se encuentran en ["Migración de usuarios y datos al](#page-43-0)  [árbol eDirectory de destino" en la página 44,](#page-43-0) comenzando por el paso 1.

13 (Sólo para la consolidación) Vea el registro de errores y de aciertos.

Continúe con la sección siguiente, ["Tareas posteriores a la consolidación](#page-45-0)".

### <span id="page-45-0"></span>**Tareas posteriores a la consolidación**

Tras la migración de datos de NT al árbol eDirectory de destino, realice las tareas siguientes:

 Utilice ConsoleOne o iManager de Novell para asegurarse de que los usuarios y grupos de NT se han migrado a la ubicación correcta del árbol eDirectory de destino, y disponen de los permisos de archivo y compartimento correctos.

Sugerencia: Si ha finalizado con más o menos permisos de los que había planificado, introduzca **CACLS/?** en el indicador de DOS y siga las instrucciones que aparecen en pantalla. En ocasiones, los permisos están ocultos en utilidades de Microsoft\*; por consiguiente, al ejecutar este comando en el indicador de DOS podrá ver todos los permisos asociados con los objetos de NT, incluso los ocultos.

- En el servidor NetWare de destino, utilice ConsoleOne o iManager para ver el volumen al que ha migrado los datos y verifique que se ha llevado a cabo correctamente.
- $\Box$  Configure las asignaciones de impresora en NDPS<sup>®</sup>. Para obtener instrucciones, vaya a la [documentación en línea](http://www.novell.com/documentation) (http://www.novell.com/documentation) del sistema operativo del servidor de destino y haga clic en Servicios de impresión > Servicios distribuidos de impresión de Novell.
- $\Box$  Compruebe los directorios personales de los usuarios migrados para asegurarse de que se han migrado como esperaba.
- Distribuya las nuevas contraseñas de eDirectory a todos los usuarios. Las contraseñas se encuentran en un archivo de contraseñas que ha creado la Utilidad de consolidación de servidores denominado *nombre\_proyecto*\_out.txt. Este archivo se encuentra en el mismo directorio en el que ha guardado el proyecto de consolidación.

## <span id="page-46-1"></span><span id="page-46-0"></span>**Resolución de problemas de la Utilidad de consolidación de servidores**

Consulte la sección correspondiente si tiene problemas con alguno de los elementos siguientes:

- ["SMDR no se comunica" en la página 47](#page-46-2)
- ["Los agentes impresora de NDPS no migran" en la página 47](#page-46-3)
- ["NUWAGENT no se carga \(Sólo para NetWare 4.2\)" en la página 48](#page-47-0)
- ["Problemas de rendimiento de la consolidación de servidores" en la página 48](#page-47-1)
- ["El contenido del volumen no aparece" en la página 48](#page-47-2)
- ["Se copian archivos de datos incompletos" en la página 49](#page-48-1)
- ["Errores al conectar con un servidor NetWare 4" en la página 49](#page-48-2)

Generalmente, al solucionar los problemas de la Utilidad de consolidación de servidores, asegúrese primero de cargar la última versión de los archivos smdr.nlm y tsa.nlm en los servidores de origen y de destino.

#### <span id="page-46-2"></span>**SMDR no se comunica**

- Causas: Smdr.nlm no está cargado en el servidor de origen o de destino, o bien SLP no está configurado correctamente.
- Acción: Introduzca **display slp services smdr.novell//(svcnamews==***nombre\_servidor\_origen*) (sustituya *nombre\_servidor\_origen* por el nombre del servidor de origen) en la consola del servidor de destino.

Si smdr.nlm no está cargado en el servidor de origen o de destino, cárguelo de forma manual.

Si detecta algún problema con SLP, vaya al [sitio Web de asistencia técnica de Novell](http://support.novell.com/search/kb_index.jsp) (http://support.novell.com/search/kb\_index.jsp) y busque información de configuración relacionada con SLP.

#### <span id="page-46-3"></span>**Los agentes impresora de NDPS no migran**

- Causas: Si después de la migración, los agentes impresora de NDPS® no han migrado, es posible que NDS® no haya tenido tiempo de realizar la sincronización correctamente.
- Acción: Espere unos minutos y vuelva a comprobar si NDS ya se ha actualizado y refleja la migración del agente impresora.
- Acción: Si después de la sincronización de NDS el agente impresora no ha migrado, asegúrese de que el Gestor de Servicios distribuidos de impresión™ de Novell<sup>®</sup> (ndpsm.nlm) está cargado en el servidor de origen o de destino.

#### <span id="page-47-0"></span>**NUWAGENT no se carga (Sólo para NetWare 4.2)**

Causas: Clibaux.nlm no está cargado.

Acción: Vaya al servidor que se especifica en el mensaje de error y, en la consola del servidor, introduzca **load clibaux.nlm**.

#### <span id="page-47-1"></span>**Problemas de rendimiento de la consolidación de servidores**

Explicación: El rendimiento de un proyecto se puede determinar consultando el registro de aciertos una vez que éste ha finalizado. Este registro informa de la cantidad de tiempo que ha tardado el proyecto en realizarse y la cantidad de datos que se han copiado. Existen varios factores que determinan el rendimiento de la copia de archivos. Además, se deben actualizar todos los servidores con el paquete de soporte más reciente para así garantizar la disponibilidad de las últimas mejoras de rendimiento en SMSTM. Causas: Tráfico denso en la red. Acción: Las velocidades pueden aumentarse conectando los servidores y la estación de trabajo a un conmutador dedicado. Causas: Una discrepancia en la transmisión duplex de los servidores, conmutadores y la estación de trabajo. Acción: Asegúrese de que todo el hardware está definido como transmisión dúplex o transmisión half dúplex. Si se define todo el hardware como transmisión half dúplex, el rendimiento será mayor que con una transmisión dúplex. Causas: Software de exploración de virus en ejecución en los servidores de origen o de destino. Acción: Desactive todo el software de exploración de virus que esté en ejecución en los servidores de origen o de destino para aumentar la velocidad de la consolidación. Vuelva a activar el software de exploración de virus una vez finalizada la consolidación. Causas: Versión incorrecta de smdr.nlm cargada en un servidor NetWare® 5. Acción: En el servidor NetWare 5, descargue smdr.nlm, a continuación, cargue el archivo smdr.nlm que se suministra con la Utilidad de consolidación de servidores. Causas: Tamaño de archivo pequeño. Generalmente, cuanto mayor es el tamaño de los archivos, mayor es el rendimiento. La copia de un archivo de 500 MB es significativamente más rápida que si se copian quinientos archivos de 100 KB. Causas: Configuración del hardware. El rendimiento de la Utilidad de consolidación de servidores varía en función del entorno. En pruebas con redes LAN de 100 MB, se han obtenido velocidades que van de los 3 a los 15 GB por hora, con velocidades medias de entre 5 y 8 GB por hora. Antes de copiar grandes cantidades de datos, es preciso comprobar el rendimiento de la LAN.

> Con la Utilidad de consolidación de servidores los datos se copiarán a una velocidad superior que con una copia de archivos de Windows\*.

#### <span id="page-47-2"></span>**El contenido del volumen no aparece**

- Problem: No aparece ningún dato en el objeto Volumen después de depositar un contenedor en un volumen que no se ha abierto.
- Acción: Asigne una unidad al volumen en una estación de trabajo.

#### <span id="page-48-1"></span>**Se copian archivos de datos incompletos**

- Problem: Los archivos que se han copiado en el servidor de destino presentan una de las características siguientes:
	- El destino es un archivo de 0 bytes.
	- La hora y la fecha de creación son incorrectas en comparación con el servidor de origen.
	- La hora y la fecha de modificación son incorrectas en comparación con el servidor de origen.
	- El archivo no se ha copiado completamente. (Resulta evidente si el archivo de destino presenta un tamaño menor que el de origen).
	- Acción: Utilice la versión más reciente de TSA500 y SMDR en el servidor de origen si se trata de un servidor NetWare 5.

Utilice la versión más reciente de TSA600 y SMDR en el servidor de origen si se trata de un servidor NetWare 6.

Para obtener más información, consulte el documento TID 10076801 en Knowledgebase (Base de conocimientos) del [sitio Web de asistencia técnica de Novell](http://support.novell.com) (http://support.novell.com).

#### <span id="page-48-2"></span><span id="page-48-0"></span>**Errores al conectar con un servidor NetWare 4**

- Problem: Al intentar conectar con un servidor NetWare 4, aparece alguno de los tipos de error siguientes:
	- Error al abrir el archivo. *nombre\_archivo* no es válido.
	- Error al abrir la conexión con SMDR.
	- No es posible comprobar los espacios de nombre.
	- Error 8998. NWGetVolumeNumber.
- Acción: Si al intentar conectar con un servidor NetWare 4 se devuelven errores, pueden realizarse varias acciones. A continuación aparecen algunos ejemplos:
	- $\bullet$  Si el servidor de origen es NetWare 4, asegúrese de que dispone de IPX<sup>™</sup> en el cliente. Para obtener información sobre la verificación de IPX en el cliente, consulte ["Verificación de la](#page-29-3)  [asociación de IPX en el cliente" en la página 30.](#page-29-3)
	- Añada una unidad asignada al servidor de origen.
	- Asegúrese de que SLP está configurado correctamente en los servidores incluidos en el proyecto de consolidación.
- Problem: NetWare 6.5 no se comunica con NetWare 4 durante la consolidación. No se ha instalado IPX durante la instalación de NetWare 6.5.
- Acción: Añada IPX al servidor NetWare 6.5 después de realizar la instalación de NetWare 6.5.
	- 1 Introduzca **edit** en la consola del servidor NetWare 6.5.
	- 2 Pulse la tecla Insertar.
	- **3** Seleccione sys: y pulse Intro.
	- 4 Seleccione Sistema y pulse Intro.
	- 5 Seleccione autoexec.ncf y pulse Intro > Intro.
	- 6 Añada la ID del servidor de origen y guarde el archivo autoexec.ncf.
- Problem: La conexión IPX no se comunica.
- Acción: Asegúrese de que existe una conexión IPX con el servidor.

Para verificar que los servidores de origen y de destino pueden verse entre sí a través de IPX:

- 1 En la consola del servidor de destino, introduzca **serverid** *xxxxx*, donde *xxxxx* es el número exclusivo del ID del servidor.
- 2 Introduzca **load ipxping**.
- 3 Introduzca el número IPX interno del servidor de origen.
- 4 Repita este proceso en el servidor de origen, sustituyendo el número IPX interno del servidor de origen por el número IPX interno del servidor de destino en el [Paso 3.](#page-49-0)
- <span id="page-49-0"></span>Acción: Asocie IPX en el servidor de destino.
	- 1 En la consola del servidor de destino, escriba **inetcfg**.
	- 2 Seleccione Tarjetas y pulse Intro.
	- 3 Pulse la tecla Insertar.
	- 4 Seleccione la interfaz de red apropiada y pulse Intro.
	- 5 Introduzca un nombre de tarjeta y un número de ranura, a continuación, pulse la tecla Esc.
	- 6 Seleccione Sí para guardar los cambios y pulse Intro.
	- 7 Pulse la tecla Esc para volver a la pantalla principal Configuración de interconectividad.
	- 8 Seleccione Protocolos y pulse Intro.
	- 9 Seleccione IPX y pulse Intro.
	- 10 Habilite y configure IPX, y salga de la utilidad inetcfg.

Sugerencia: Si lo prefiere, también es posible habilitar IPX en el servidor añadiendo los comandos Load y Bind apropiados en el archivo autoexec.ncf del servidor.

- Acción: Verifique que IPX está asociado en el cliente que ejecuta la Utilidad de consolidación de servidores:
	- 1 Haga clic con el botón derecho del ratón en la N roja que aparece en la bandeja del sistema de la estación de trabajo.
	- 2 Seleccione Propiedades del Cliente Novell.
	- 3 Seleccione la pestaña Preferencias de protocolo.

Si en la ventana Protocolo aparece IP e IPX, significa que el cliente tiene el protocolo IPX asociado.

Si en la ventana Protocolo sólo aparece IP, deberá asociar IPX en la estación de trabajo.

- Acción: Asocie IPX en el cliente que ejecuta la Utilidad de consolidación de servidores:
	- 1 Inserte el *Novell Clients Software CD (marzo de 2003)* (CD de software de Clientes Novell).
	- 2 Seleccione la versión de cliente apropiada y haga clic en Siguiente.
	- 3 Seleccione el idioma pertinente y haga clic en Siguiente.
	- 4 Seleccione Personalizado y haga clic en Siguiente.
- Haga clic en el botón circular de una de las dos opciones siguientes:
	- $\bullet$  IP e IPX
	- Compatibilidad de IP con IPX

Sugerencia: Puede seleccionar esta opción si trabaja en un entorno scmd.

Haga clic en Siguiente > Siguiente > Finalizar.

Acción: Asegúrese de que los archivos smdr.nlm y tsa.nlm correctos están cargados en el servidor.

- En la consola del servidor, introduzca **unload smdr**.
- Introduzca **smdr new**.
- Introduzca **N** cuando el sistema le solicite si desea inhabilitar eDirectory.
- Introduzca **N** cuando el sistema le solicite si desea inhabilitar SLP.
- Introduzca **N** cuando el sistema le solicite si desea inhabilitar SAP.
- Introduzca **N** cuando el sistema le solicite si desea inhabilitar la resolución de nombres mediante el archivo sys:\etc\hosts.
- Introduzca **load smdr** en la consola del servidor.
- Introduzca **load tsa600** en la consola del servidor.

## <span id="page-52-0"></span>**A Modificación de la página de código del servidor**

<span id="page-52-2"></span>Al utilizar la Utilidad de consolidación de servidores, los servidores de origen y de destino deben contar con el mismo conjunto de página de código o se perderán los datos durante la consolidación.

Advertencia: No se recomienda convertir un servidor con una página de código de idioma extranjero al inglés, ni convertirlo a otra página de código de otro idioma extranjero. De hacerlo, es posible que los documentos y carpetas nombrados con caracteres extranjeros, o que contengan dichos caracteres, se dañen irreversiblemente.

Existen dos formas recomendadas para crear un servidor NetWare® compatible con una página de código extranjera:

- Instalar el servidor con la compatibilidad regional apropiada
- Convertir un servidor en inglés a una página de código de idioma extranjero

## <span id="page-52-1"></span>**Instalación de un servidor NetWare con compatibilidad regional**

Para instalar un servidor en inglés con compatibilidad de página de código para idiomas extranjeros, deberá disponer de un CD de instalación de NetWare® en inglés o acceso a los archivos de instalación de NetWare en inglés.

1 Inicie la instalación de NetWare.

Para obtener información sobre la instalación de una versión concreta de NetWare, consulte la [documentación en línea de NetWare](http://www.novell.com/documentation) (http://www.novell.com/documentation).

Durante la instalación, aparecerá la pantalla Ajustes regionales. Existen tres opciones:

- País: 001 (EE.UU.)
- Página de código: 437 (Inglés de los EE.UU.)
- Teclado: Estados Unidos
- 2 Cambie la primera opción, País:, por el país con el que desea que el servidor sea compatible.

Por ejemplo, si desea instalar el servidor en inglés con compatibilidad para japonés de doble byte, cambie la opción País: a 081 (Japón).

Al cambiar la opción País: las opciones Página de código: y Teclado: cambian automáticamente a la página de código y el teclado correspondientes.

3 Si desea escribir caracteres extranjeros mediante el teclado en la consola del servidor, acepte los ajustes automáticos que aparecen en la opción Teclado:.

Si no desea escribir ningún carácter extranjero en la consola del servidor, cambie manualmente la opción Teclado: a US Internacional (la última opción de teclado de la lista).

4 Finalice la instalación del servidor.

Cuando rearranque el servidor después de finalizar la instalación, tendrá un servidor en inglés con una página de código extranjera.

## <span id="page-53-0"></span>**Conversión de un servidor NetWare a una página de código extranjera**

Para convertir un servidor en inglés a una página de código extranjera, deberá disponer de un CD de instalación de NetWare en inglés o acceso a los archivos de instalación de NetWare en inglés.

- 1 Apague el servidor.
- 2 En el indicador de DOS, vaya a c:\nwserver.
- 3 Renombre lconfig.sys como lconfig.437.

El archivo lconfig.sys determina la página de código que ejecutará NetWare. Al renombrar el archivo, se permite volver a la configuración original, si es necesario.

4 Busque el directorio \install\lconfig del CD de instalación de NetWare o la ubicación de los archivos de instalación de NetWare.

Este directorio contiene los archivos lconfig.sys de todos los idiomas. La convención de denominación es lc\_*página\_de\_códigos\_de\_país*.*código\_telefónico\_de\_país*. Por lo tanto, el archivo lconfig.sys para japonés se denomina lc\_932.081.

A continuación, aparece una lista parcial de los archivos lconfig.sys con los nombres de idioma asociados:

- Chino-S LC\_936.086
- Chino-T LC\_950.088
- Francés LC\_850.033
- Alemán LC\_850.049
- Italiano LC\_850.039
- Japonés LC\_932.081
- Coreano LC 949.082
- ◆ Portugués LC\_860.351
- Ruso LC\_855.007 o LC\_866.007
- Español (Argentina) LC\_850.054
- $\bullet$  Inglés (EE.UU.) LC\_437.001
- 5 Seleccione el archivo de página de código de idioma apropiado y cópielo en el directorio c:\nwserver.
- **6** Renombre el archivo lc *xxx.xxx* que acaba de copiar como lconfig.sys.

Si desea convertir un servidor de inglés a un idioma de byte simple como el alemán o el ruso, el proceso ha terminado. Al iniciar el servidor, dispondrá de compatibilidad de página de código de idioma extranjero del país seleccionado.

Si ha seleccionado una página de código de doble byte como el japonés o el chino, continúe con el [Paso 7.](#page-54-1)

- <span id="page-54-1"></span>7 (Condicional) Si instala una página de código de doble byte, copie los archivos de fuentes del servidor que considere necesarios.
	- 7a Vaya a :\startup en el CD de instalación de NetWare y seleccione los archivos de fuentes apropiados para el idioma:
		- $\bullet$  Japonés = jpn<sup>\*</sup>.fnt
		- Coreano =  $\text{kor*}.$  fnt
		- $\bullet$  Chino T = bg5\*.fnt
		- $\bullet$  Chino S = gb\*.fnt
	- 7b Añada Load vgadisp.nlm a c:\nwserver\startup.ncf.

Vgadisp.nlm permite ver los caracteres de doble byte, por ejemplo, del japonés o del coreano, en la parte C apropiada de la consola del sistema. Se trata de una cuestión meramente superficial que no afecta al funcionamiento del servidor.

8 Reinicie el servidor.

Ahora dispondrá de compatibilidad de página de código de idioma extranjero del país seleccionado.

## <span id="page-54-0"></span>**Verificación de la página de código actual en un servidor NetWare**

Para comprobar la página de código que está instalada en el servidor NetWare, introduzca **language** en la consola del servidor.

Esta operación devolverá el mensaje "El idioma NLM actual es (4) INGLÉS. La página de códigos de DOS actual es (437)", si el servidor utiliza la página de código de inglés.

A continuación, se muestra una lista parcial de las páginas de código más comunes:

- $\bullet$  Chino-S 936
- $\bullet$  Chino-T 950
- Francés 850
- Alemán 850
- Italiano 850
- Japonés 932
- ◆ Coreano 949
- Portugués 860
- Ruso 855 ó 866
- Español 850
- Inglés (EE.UU.) 437